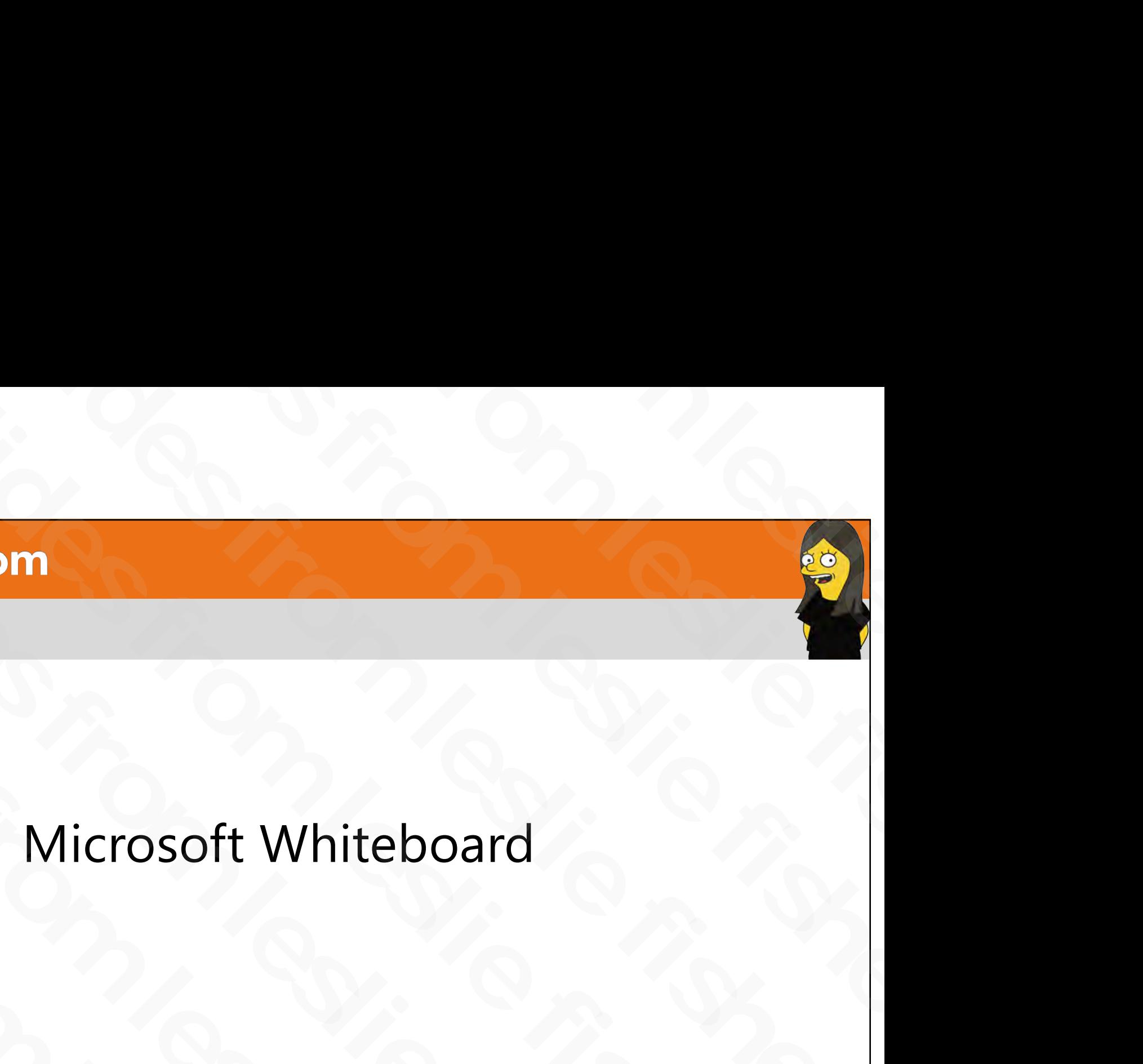

Leslie Fisher www.lesliefisher.com www.lesliefisher.com/follow f b in so s<br>
Microsoft Whiteboard<br>
Microsoft Whiteboard<br>
Supply Concord er.com<br>
Microsoft Whiteboard<br>
Sher.com<br>
Sher.com/follow **00000** efisher.com<br>
Microsoft Whiteboard<br>
Fisher<br>
Lesliefisher.com<br>
Lesliefisher.com/follow @@@@@@<br>
Prepared exclusively for gimecanthy56@gmail.com Transaction: Microsoft Whiteboard<br>Leslie Fisher<br>WWW.lesliefisher.com<br>WWW.lesliefisher.com/follow<br>Prepared exclusively for cjinccarithy56@gmail.com Transaction: Microsoft Whiteboa<br>
Leslie Fisher<br>
<u>www.lesliefisher.com</u><br>
<u>www.lesliefisher.com/follow</u><br>
Prepared exclusively for cjinccarithy56@gmail.com Tra Microsoft White<br>Leslie Fisher<br>WWW.lesliefisher.com<br>WWW.lesliefisher.com/follow<br>Prepared exclusively for cjmccarthy56@gm IVIICTUSUTE V Leslie Fisher<br>
www.lesliefisher.com<br>
www.lesliefisher.com/follow<br>
Prepared exclusively f

Prepared exclusively for cjmccarthy56@gmail.com Transaction:

### What is Microsoft Whiteboard?

- https://bit.ly/2YkmqSB
- Microsoft Whiteboard is a freeform, digital canvas where people, content, and ideas come together. You can use Whiteboard for collaborating with your team to accomplish many activities **EXECUTE:**<br>
What is Microsoft Whiteboard?<br>
Ely/2YkmqSB<br>
Whiteboard is a freeform, digital canvas<br>
ople, content, and ideas come together.<br>
se Whiteboard for collaborating with<br>
in to accomplish many activities<br>
mbers can w **efisher.com**<br>
What is Microsoft Whiteboard?<br>
<u>os://bit.ly/2YkmqSB</u><br>
crosoft Whiteboard is a freeform, digital canvas<br>
ere people, content, and ideas come together.<br>
i can use Whiteboard for collaborating with<br>
ur team to What is Microsoft Whiteboard?<br>
https://bit.ly/2YkmqSB<br>
• Microsoft Whiteboard is a freeform, digital canvas<br>
where people, content, and i[de](https://bit.ly/2YkmqSB)as come together.<br>
You can use Whiteboard for collaborating with<br>
your team to acco • https://bit.ly/2YkmqSB<br>• Microsoft Whiteboard is a freeform, digital canvas<br>where people, content, and ideas come together.<br>You can use Whiteboard for collaborating with<br>your team to accomplish many activities<br>• Team mem • Microsoft Whiteboard is a freeform, digital<br>where people, content, and ideas come tog<br>You can use Whiteboard for collaborating w<br>your team to accomplish many activities<br>• Team members can work collaboratively us<br>their ow You can use Whiteboard for collabora<br>your team to accomplish many activi<br>• Team members can work collaborative<br>their own devices<br>• https://bit.ly/2KDuRAg
- Team members can work collaboratively using their own devices Slides from members can work collar<br>their own devices<br>https://bit.ly/2KDuRAg
	- https://bit.ly/2KDuRAg

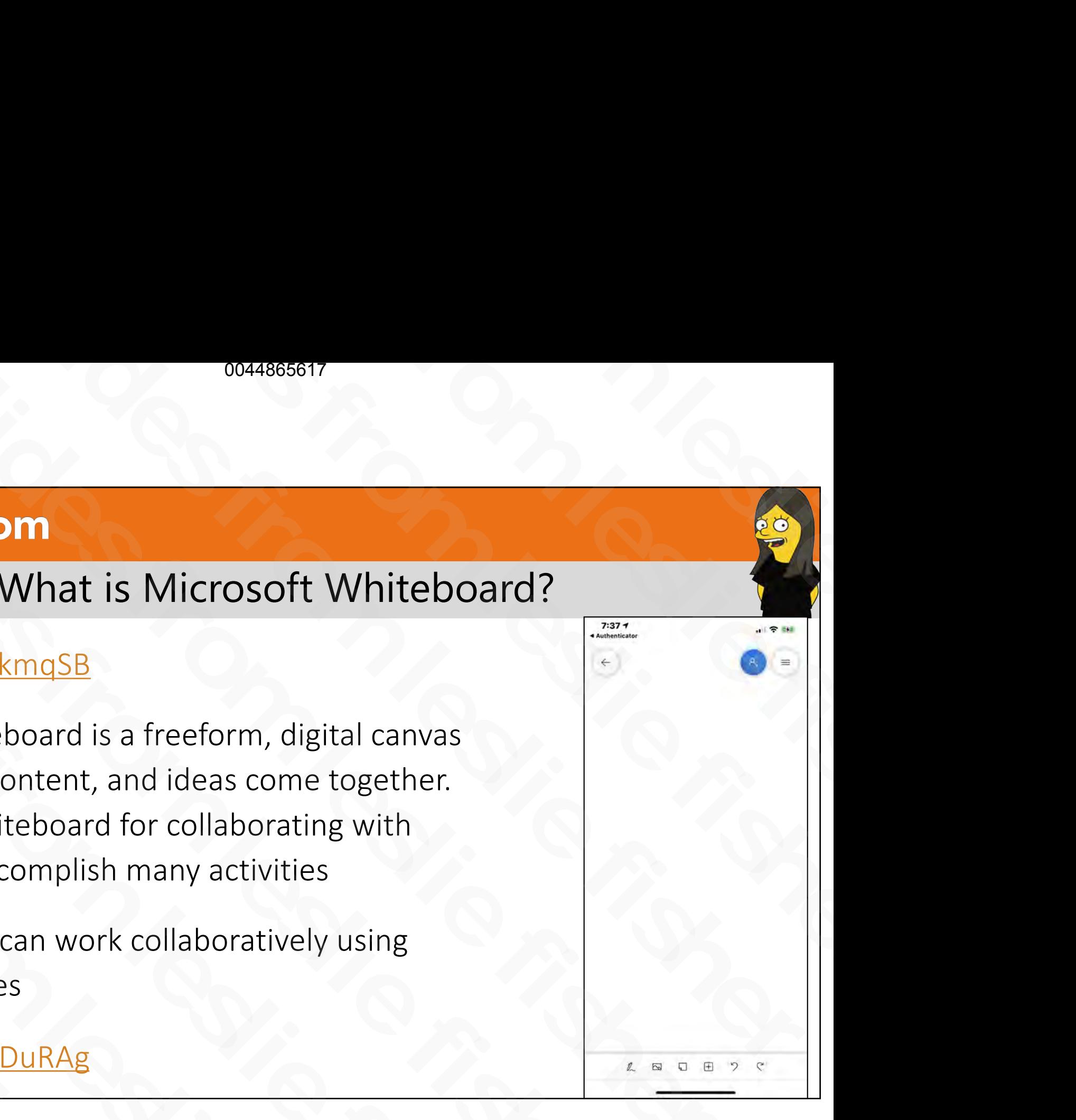

# How Do I Access Microsoft Whiteboard?

- Whiteboard is available on Windows, iOS and Web and is most effective as an app Windows and iOS
- It is also embedded into various Microsoft products such as Microsoft teams
- Heads up that Whiteboard for the web currently allows users to only create and join boards, create and erase ink, and view sticky notes and images that others have added. Solution to the method of the web currently<br>slides from the method of the web and is most effective as an app Windows and iOS<br>Such as Microsoft teams<br>Such as Microsoft teams<br>Heads up that Whiteboard for the web currently<br>a From Internative as an app windows and ios<br>
It is also embedded into various Microsoft products<br>
such as Microsoft teams<br>
<br>
• Heads up that Whiteboard for the web currently<br>
allows users to only create and join boards, cre Such as Microsoft teams<br>
Heads up that Whiteboard for the web currently<br>
allows users to only create and join boards, crea<br>
and erase ink, and view sticky notes and images<br>
others have added.<br>
............................. and erase ink, and view sticky notes and<br>others have added.<br>• https://whiteboard.microsoft.com/<br>• https://bit.ly/3eXRwFp
	- https://whiteboard.microsoft.com/
	- https://bit.ly/3eXRwFp

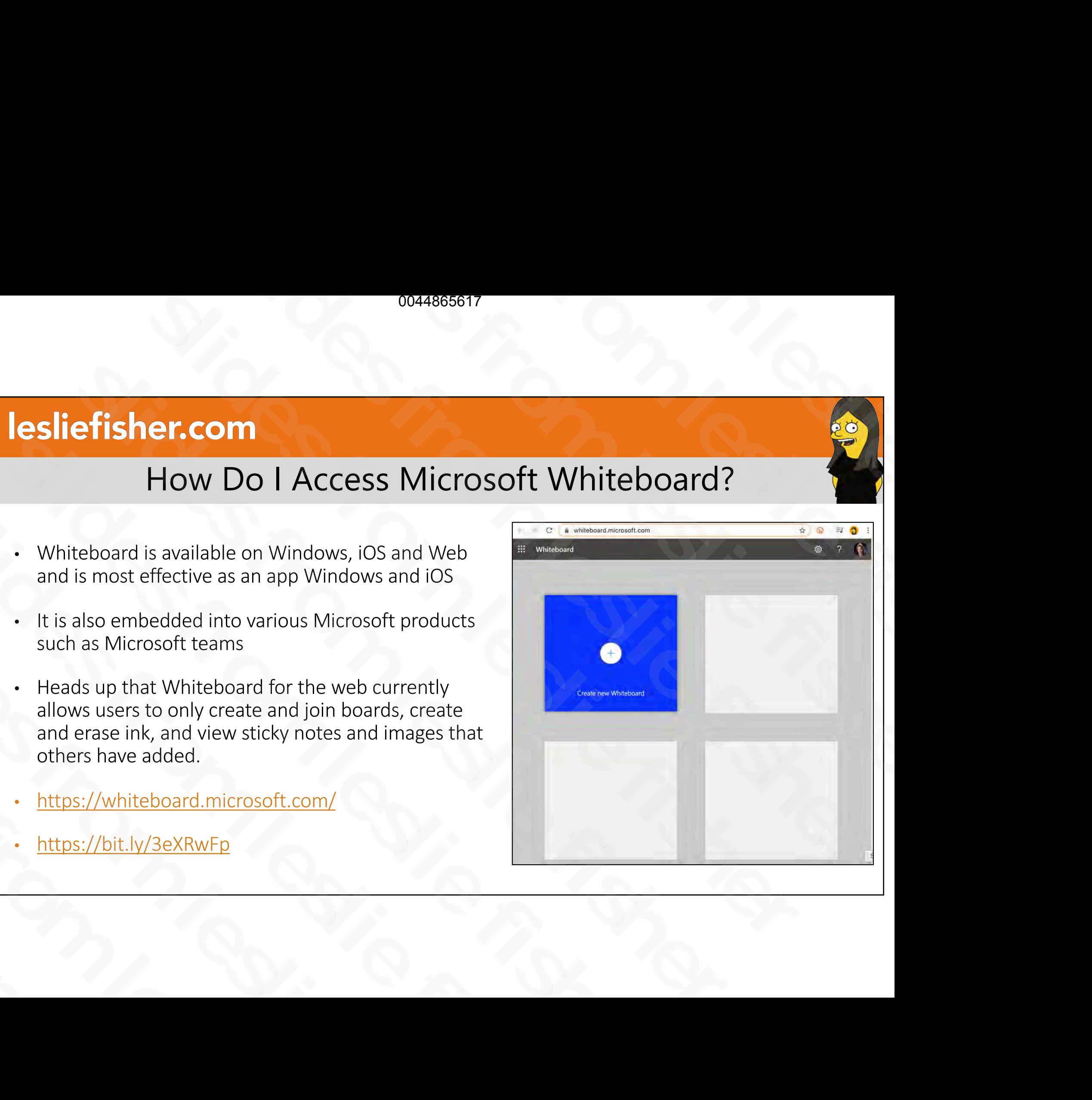

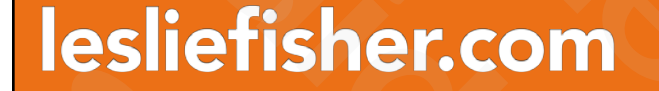

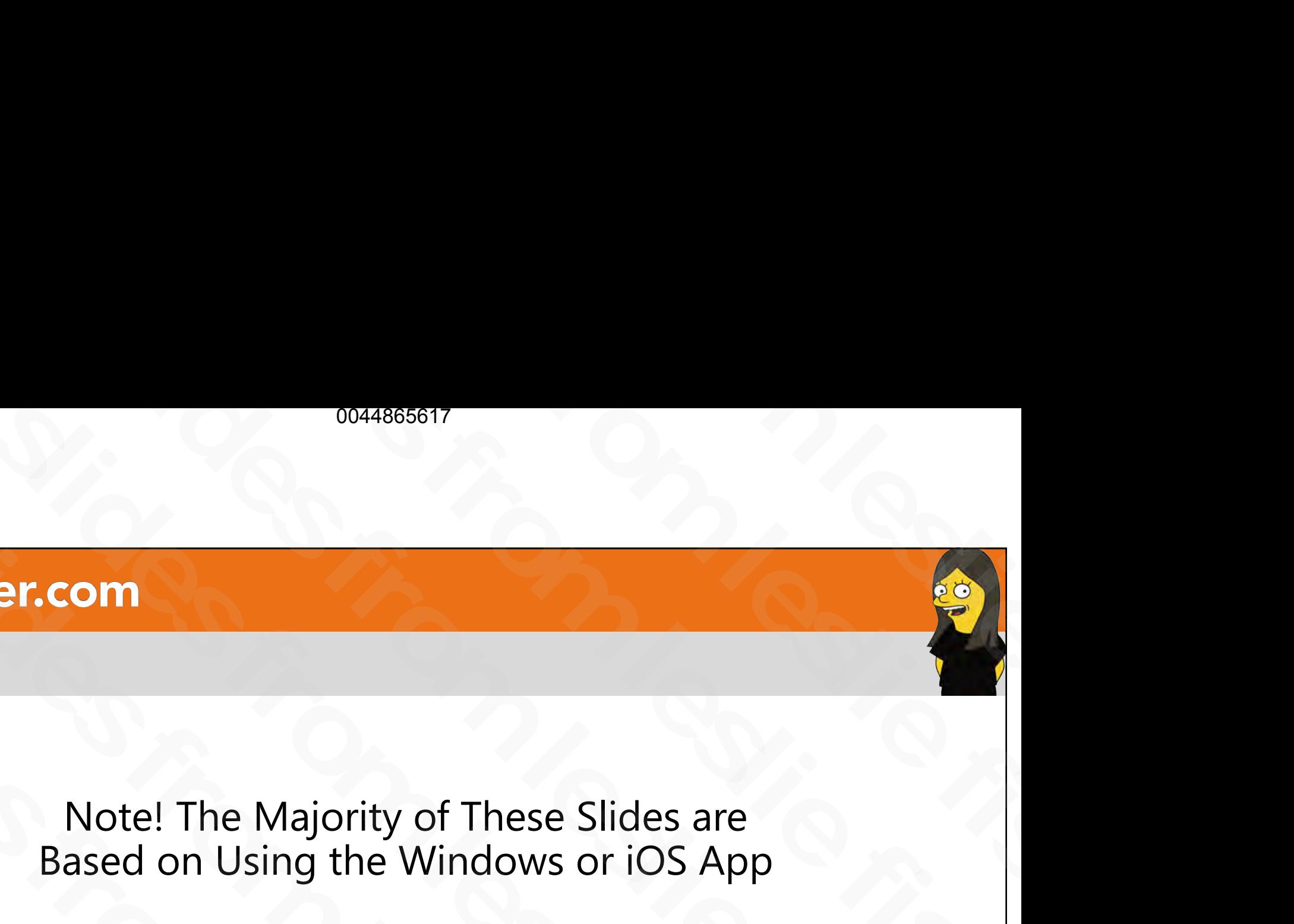

Please note, based on your device your options might not be in the exact same place as these screenshots and might not have all the same features. I try to mention that where applicable 0044865617<br>|<br>|ajority of These Slides are<br>|<br>ng the Windows or iOS App<br>|<br>our device your options might not be<br>| as these screenshots and might not <sup>0044866617</sup><br>The Majority of These Slides are<br>n Using the Windows or iOS App<br>d on your device your options might not be<br>place as these screenshots and might not<br>have all the same features.<br>mention that where applicable **Solution 1988**<br>Solution 1988 and 1999<br>Slote! The Majority of These Slides are<br>sed on Using the Windows or iOS App<br>based on your device your options might not be<br>same place as these screenshots and might not<br>have all the s **Solution School Controls (COV)**<br>Solution School Controls and Box Controls and Box<br>and Controls and Dising the Windows or iOS App<br>note, based on your device your options might not<br>exact same place as these screenshots and **efisher.com**<br>
Note! The Majority of These Slides are<br>
Based on Using the Windows or iOS App<br>
lease note, based on your device your options migh<br>
the exact same place as these screenshots and m<br>
have all the same features. Note! The Majority of These Slides<br>Based on Using the Windows or iOS<br>Please note, based on your device your options<br>in the exact same place as these screenshots a<br>have all the same features.<br>I try to mention that where app Note! The Majority of These S<br>Based on Using the Windows of<br>Please note, based on your device your of<br>in the exact same place as these screens<br>have all the same feature<br>I try to mention that where ap Note! The Majority of Th<br>Based on Using the Winder<br>Please note, based on your device y<br>in the exact same place as these sc<br>have all the same f<br>I try to mention that where Please note, based on your de<br>in the exact same place as the<br>have all the s<br>I try to mention the sin the exact same place<br>have all<br>I try to menti

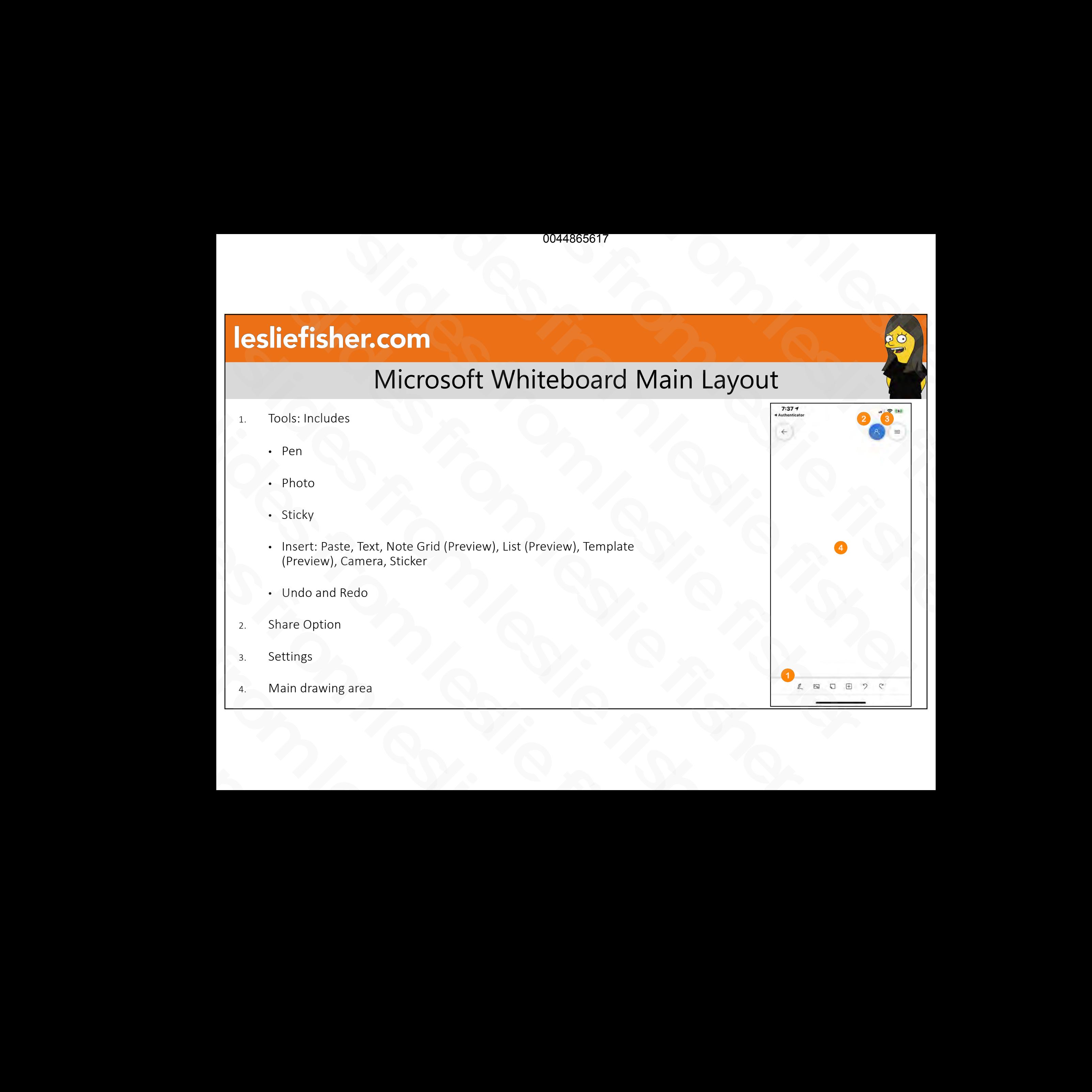

# Interacting With Microsoft Whiteboard

- If you're using a device with an active pen, you can use pen and touch for different things. Drawing on the screen with the pen will cause ink to appear, while dragging with your fingers will cause the canvas to pan
- If your device is passive, meaning that the pen is hollow or your device didn't come with any pens , you'll need to toggle finger painting mode on and off to change how you interact with the screen
- Finger painting mode is show as a blue check to the left of some of the tools you choose. It is checked when you enter a drawing mode, to leave that mode, click on the blue check. It will be automatically checked when you click on a tool with a painting option. **Example 12**<br> **Interacting With Microsoft Whiteboard**<br> **g** a device with an active pen, you can use pen and touch for<br>  $\frac{1}{2}$  s. Drawing on the screen with the pen will cause ink to<br>
dragging with your fingers will cau **Example 12**<br>
Solution: The action of the series with an active pen, you can use pen and touch for<br>
the trains a Devine of the screen with the pen will cause in that the perfect things. Drawing on the screen with the pen i Internacting With Microsoft Whitebert (Solid Figure 11511-116 and the serve with an active pen, you can use pen and touch for different things. Drawing on the screen with the pen will cause ink to appear, while dragging wi • If you're using a device with an active pen, you can use pen and to different things. Drawing on the screen with the pen will cause in appear, while dragging with your fingers will cause the canvas to provide in appear, different timgs. Diawing off the screen with the pent window<br>appear, while dragging with your fingers will cause the ca<br>• If your device is passive, meaning that the pen is hollow didn't come with any pens , you'll need to slides from the approach of the service of the service and off to change how you interact with the screen of the screen of the screen of the screen of the screen of the screen of the screen of the screen of the screen of t • Finger painting mode is show as a blue c<br>tools you choose. It is checked when you<br>that mode, click on the blue check. It will<br>you click on a tool with a painting optior<br>• https://bit.ly/2KDbtDo
	- https://bit.ly/2KDbtDo

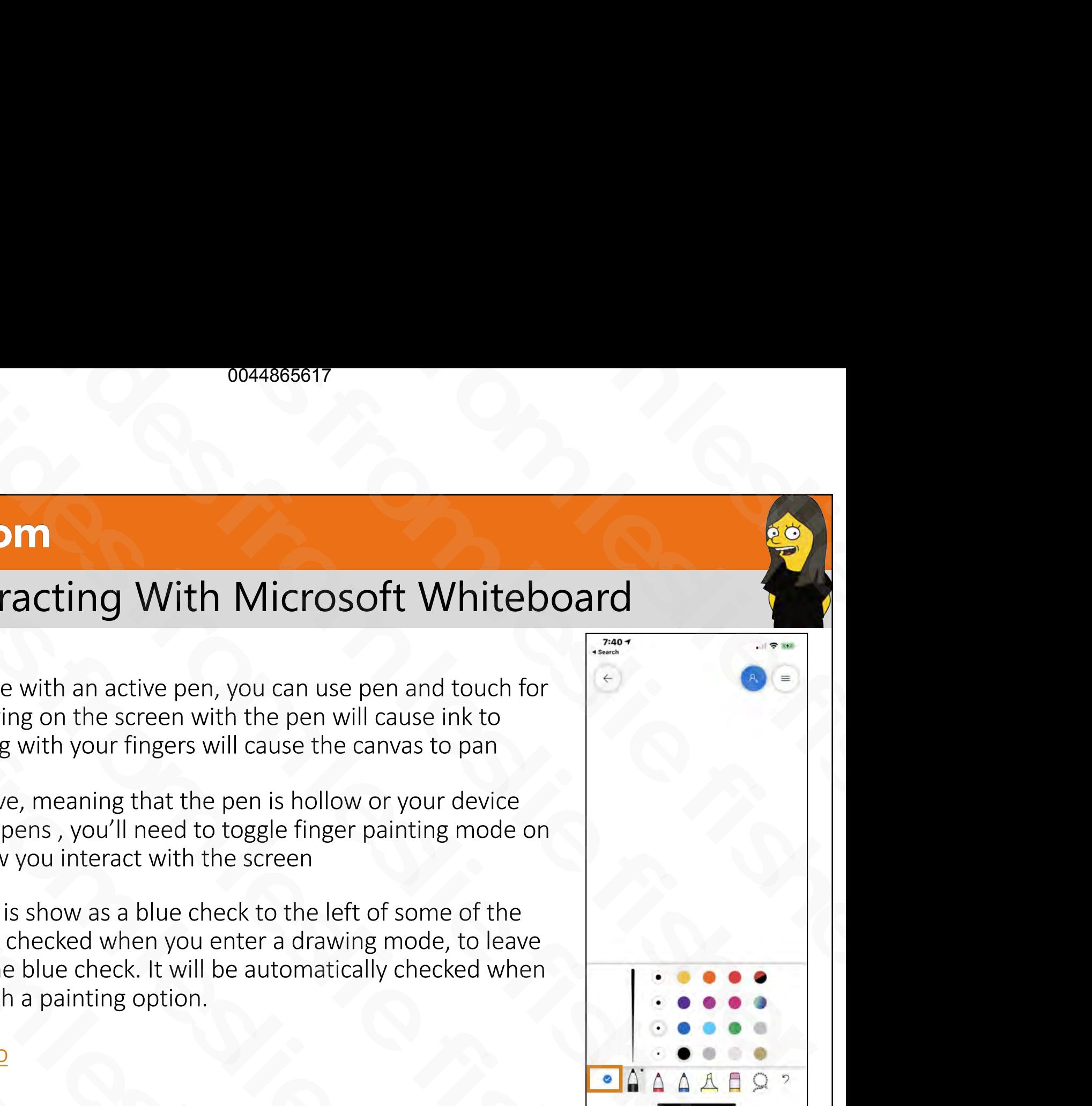

### Microsoft Whiteboard: Pen Tool

- The Pen tool has 3 active pens which are the same, but can each be configured differently with unique colors and pen widths to make deploying three different looks happen quickly Microsoft Whiteboard: Pen Too<br>
The Pen tool has 3 active pens which are the<br>
same, but can each be configured differently<br>
with unique colors and pen widths to make<br>
deploying three different looks happen quickly<br>
Pens hav • The Pen tool has 3 active pens which are the<br>same, but can each be configured differently<br>with unique colors and pen widths to make<br>deploying three different looks happen quickly<br>• Pens have 4 different pen thickness lev
- Pens have 4 different pen thickness levels and 16 colors. Two of them rainbow and galaxy are multiple colors within one pen Solven the properties of the product of the deploying three different looks happen quickly<br>
. Pens have 4 different pen thickness levels and<br>
16 colors. Two of them rainbow and galaxy are<br>
multiple colors within one pen<br>
. • Pens have 4 different pen thickness leve<br>16 colors. Two of them rainbow and gala<br>multiple colors within one pen<br>• There is also a Highlighter, Pencil and las<br>• Double Clicking on the Pencil will display<br>ability to clear
	- There is also a Highlighter, Pencil and lasso
- Double Clicking on the Pencil will display the ability to clear the entire canvas multiple colors within one pen<br>
• There is also a Highlighter, Pencil<br>
• Double Clicking on the Pencil will<br>
ability to clear the entire canvas

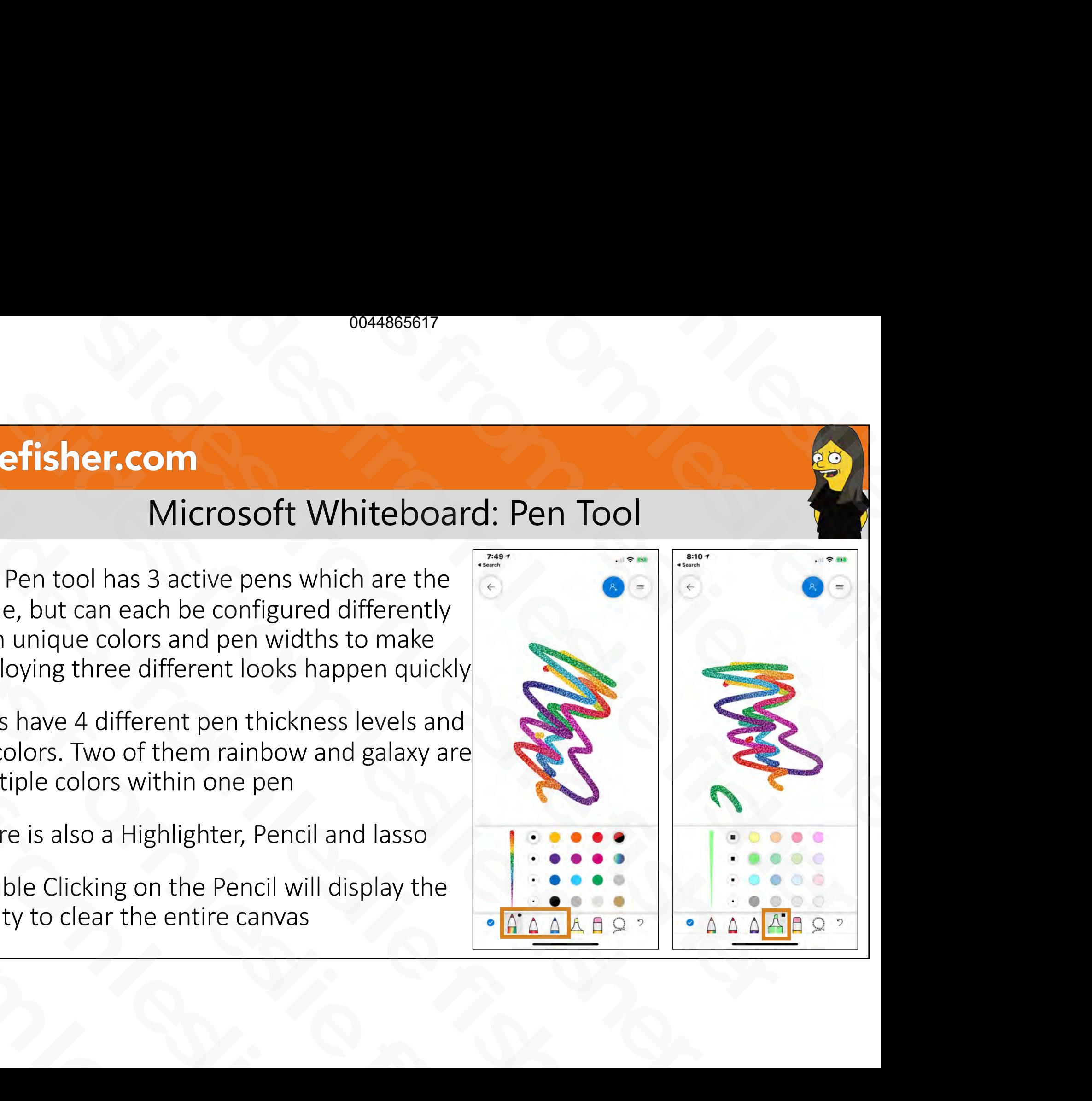

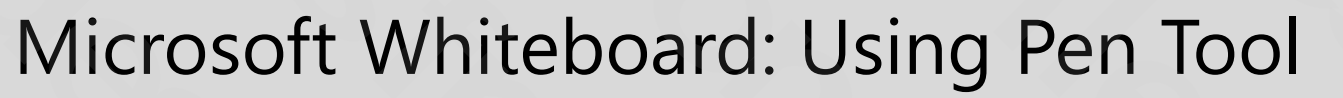

- When you click on the pen tool it is placed in finger painting mode (if you are on a device without pen support)
- You can then use the pen accordingly.
- Based on your device you can the tap out of fingerpainting mode or tap on your pen work to select it
- Selecting your pen work will display options to copy, change color, beautify selected work and additional options to add alt text or cut.
- To resize, move and rotate your pen work, click the work and a box will appear. Use the circle in the lower right corner of the selected work to resize and rotate support)<br>
• You can then use the pen accordingly.<br>
• Based on your device you can the tap out of finger-<br>
painting mode or tap on your pen work to select it<br>
• Selecting your pen work will display options to copy,<br>
change • Based on your device you can the tap out of finger-<br>painting mode or tap on your pen work to select it<br>• Selecting your pen work will display options to copy,<br>change color, beautify selected work and additional<br>options t • Selecting your pen work will display options<br>change color, beautify selected work and ad<br>options to add alt text or cut.<br>• To resize, move and rotate your pen work, cl<br>and a box will appear. Use the circle in the Ic<br>corn

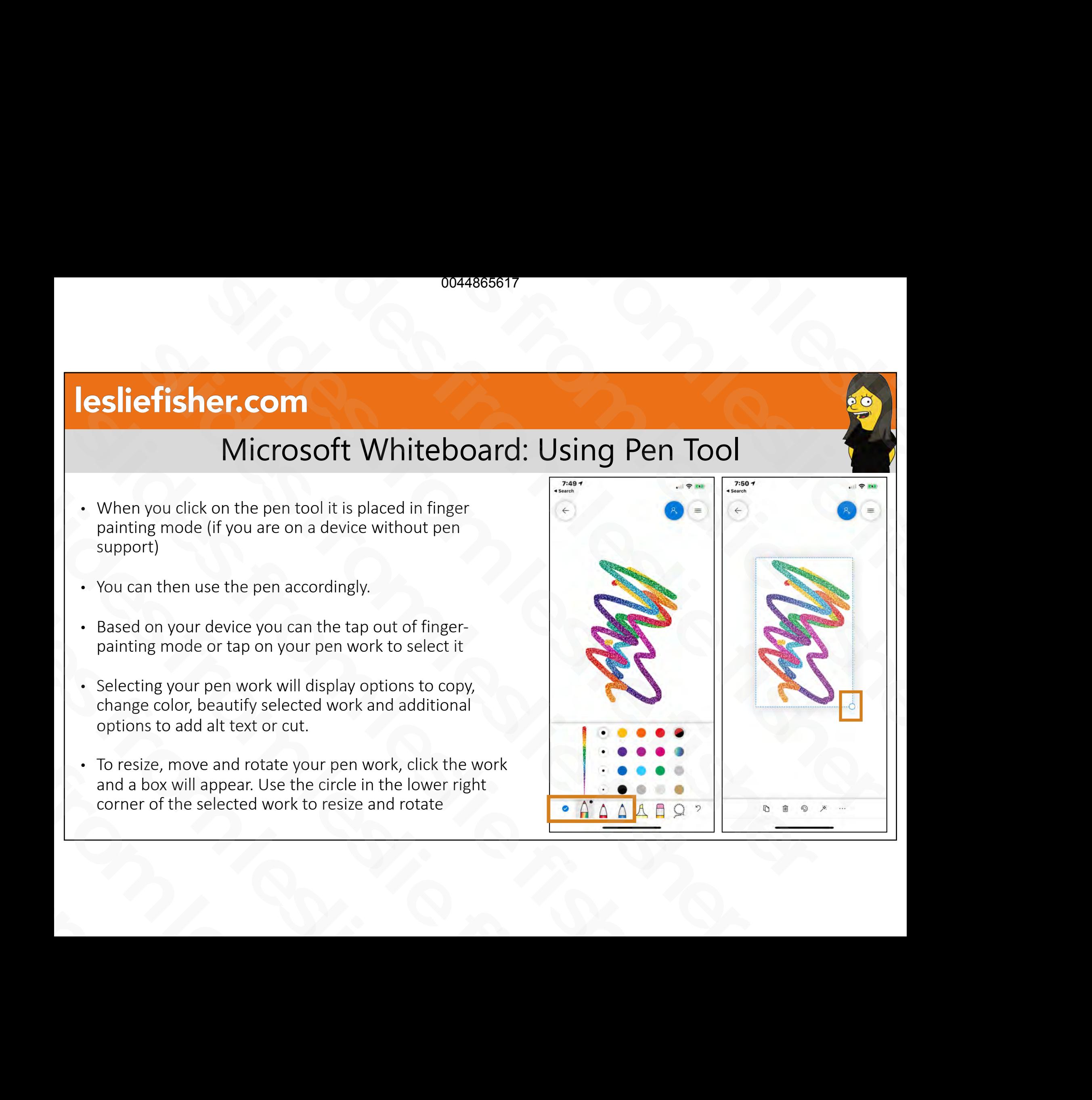

# Whiteboard: Beatification and Ink Grab

- Ink beautification increases the readability of quickly-jotted notes in the Whiteboard canvas, which analyzes handwriting and automatically replaces it with more legible strokes. Tap on text and look for a magic wand icon slides from the Whiteboard canvas, which analyzes<br>
in the Whiteboard canvas, which analyzes<br>
handwriting and automatically replaces it with more legible<br>
strokes. Tap on text and look for a magic wand icon<br>
ink grab, enabl
- Ink grab, enables you to take a picture of your notes scribbled on a physical item using the Insert > Camera option and convert them into digital ink on the Whiteboard App. From the matter and automatically replaces it with more legible<br>strokes. Tap on text and look for a magic wand icon<br>• Ink grab, enables you to take a picture of your notes<br>scribbled on a physical item using the Insert > Ca • Ink grab, enables you to take a picture of your notes<br>scribbled on a physical item using the Insert > Camera<br>option and convert them into digital ink on the Whitebo<br>App.<br>• I personally could not get this to work on my pe
- I personally could not get this to work on my personal account but did work on my educational account. Spristratia somete and the algred this to work on my p<br>
account but did work on my educational acco<br>
... https://bit.ly/3cVWSyX

• https://bit.ly/3cVWSyX

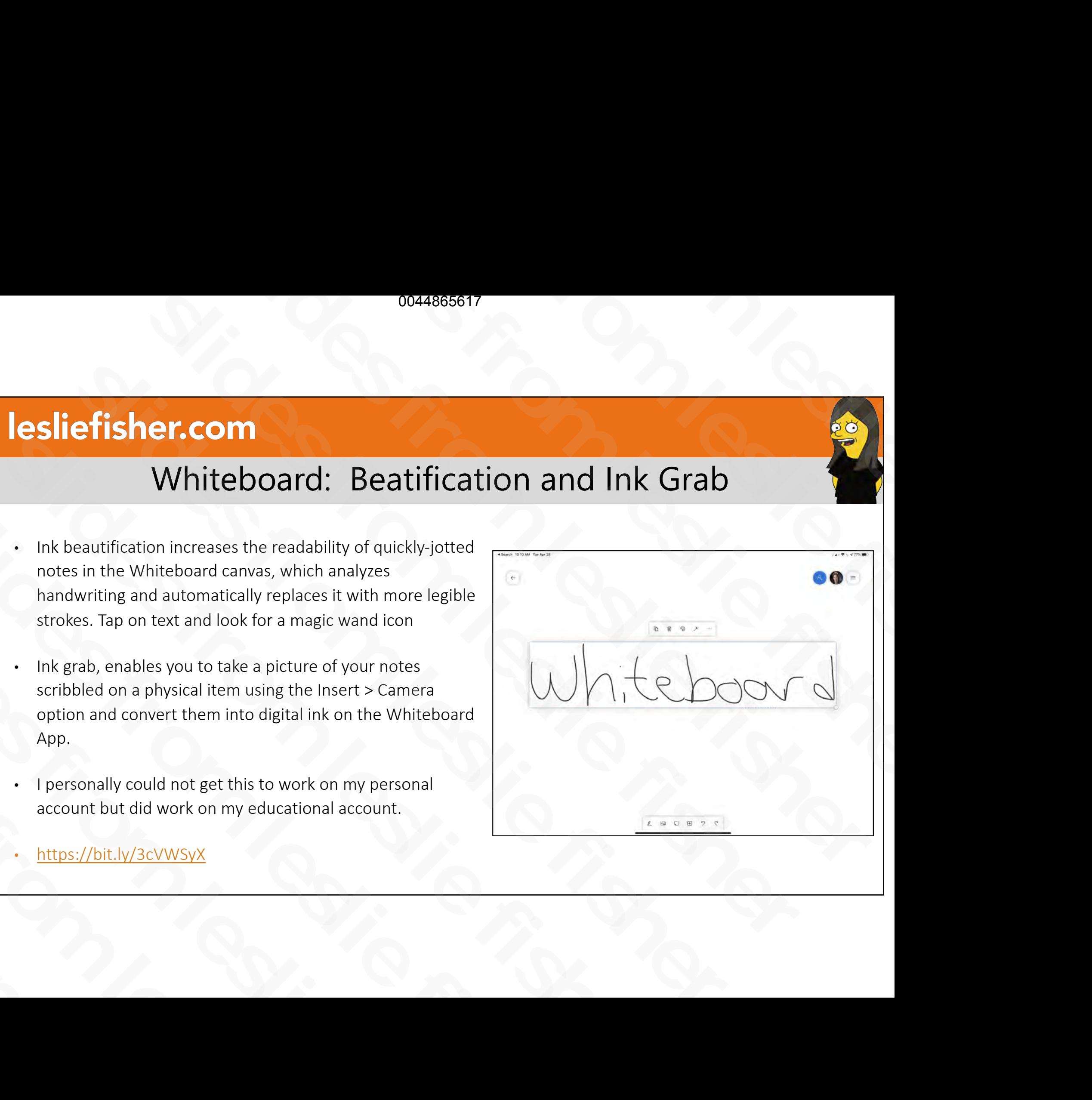

# Microsoft Whiteboard: Pen Tool: Ruler

- Based on your device type your pen options might include a ruler. (For example, this was on my iPad but not my iPhone) Superiories in the discrete type your pencil options might include a ruler. (For example, this was on my iPad but<br>not my iPhone)<br>The Ruler can be dragged and spun<br>around and then used to draw even<br>lines on either side of i Based on your device type your pen<br>
options might include a ruler. (For<br>
example, this was on my iPad but<br>
not my iPhone)<br>
The Ruler can be dragged and spun<br>
around and then used to draw even<br>
lines on either side of it
- The Ruler can be dragged and spun around and then used to draw even lines on either side of it example, this was on my iPad but<br>not my iPhone)<br>The Ruler can be dragged and spun<br>around and then used to draw even<br>lines on either side of it • The Ruler can be dragged and s<br>around and then used to draw<br>lines on either side of it

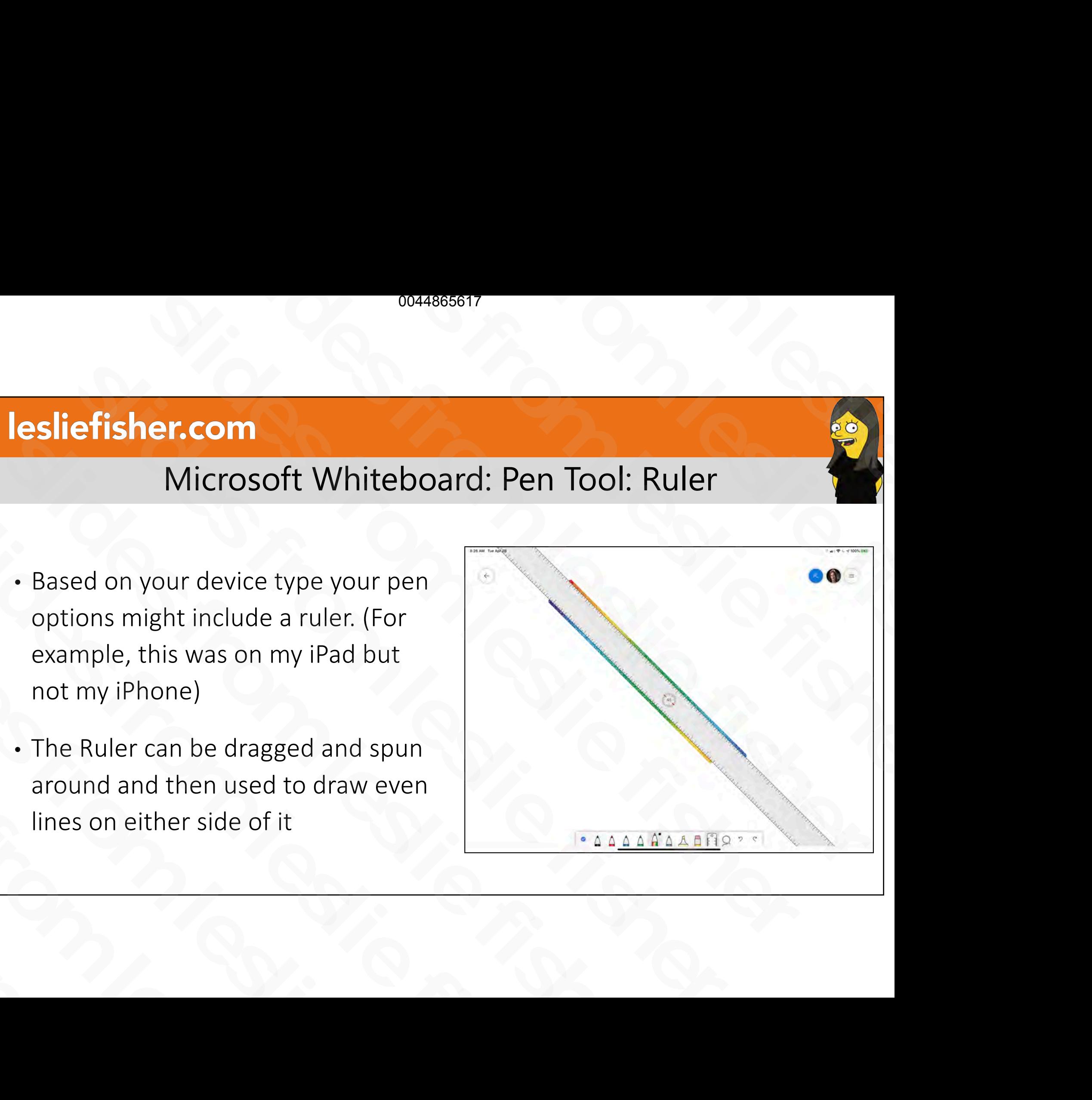

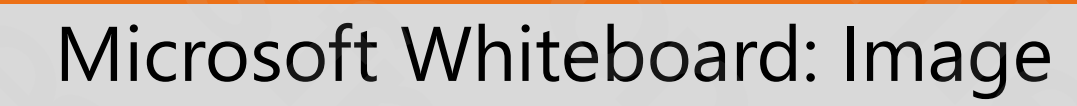

- For iOS, your only image option is to take an image from your device camera or upload an image from your device
- On Windows, you also have the option to perform a Bing image search
- Once you insert an image, clicking on it will give you the option to move, resize, rotate, copy, cut, delete, like, lock its place as well as add alt text From a bing miage search<br>
Sonce you insert an image, clicking on it<br>
will give you the option to move, resize,<br>
rotate, copy, cut, delete, like, lock its place<br>
as well as add alt text<br>
Figure and then move the image, Whit
- If you add a pen tool object to the image and then move the image, Whiteboard will know the two of them should be together and will move them together rotate, copy, cut, delete, like, lock its place<br>as well as add alt text<br>If you add a pen tool object to the image<br>and then move the image, Whiteboard<br>will know the two of them should be<br>together and will move them together

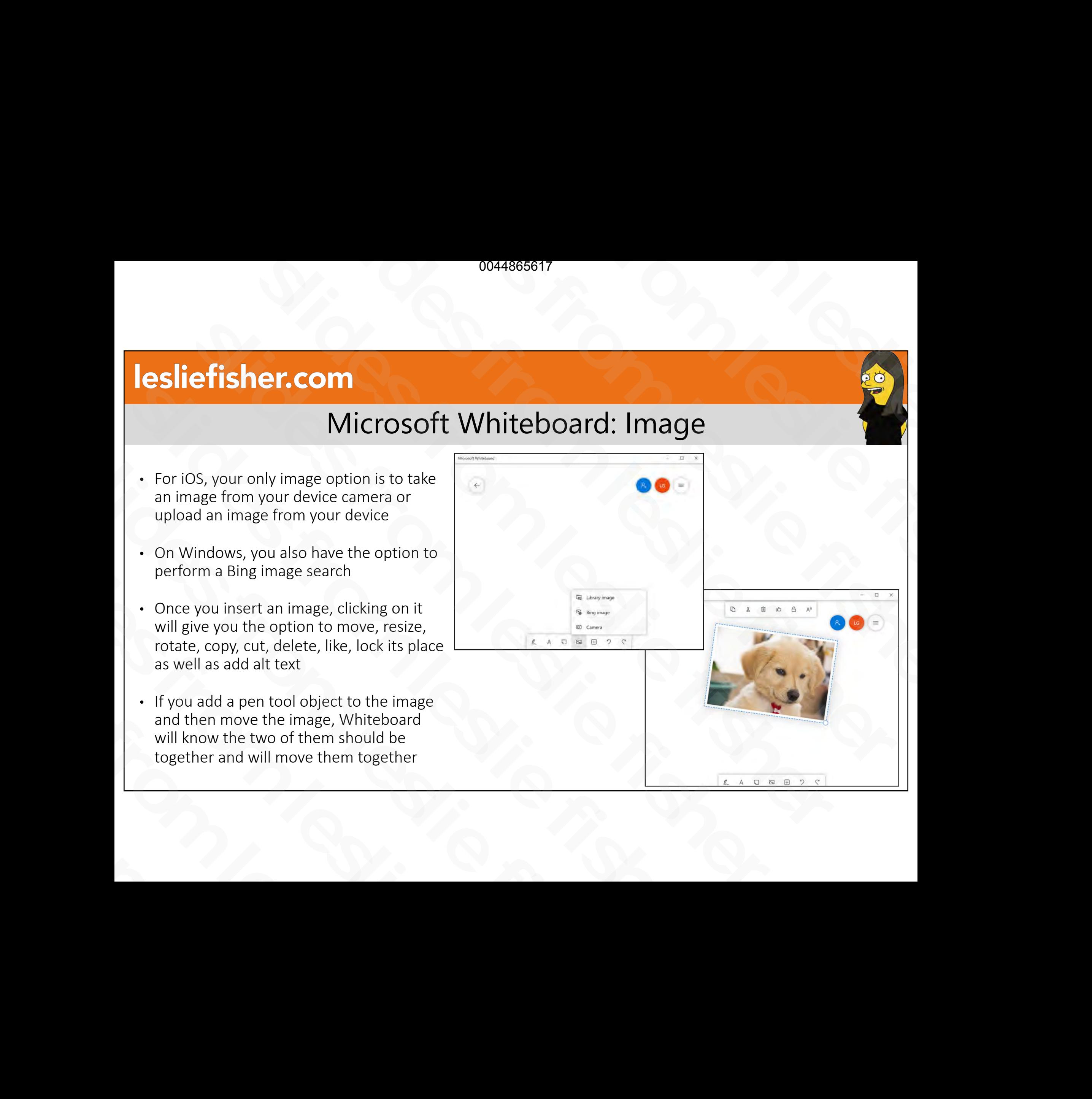

# Microsoft Whiteboard: Sticky Note

- The sticky note feature is pretty standard. Click to add a sticky note.
- You will then be able to type text into the sticky note
- Click done when you are done typing.
- You can then tap your sticky note on the Whiteboard t move it as well as copy, delete, edit, change its color, like, cut and add alt text • The sticky note feature is pretty<br>
standard. Click to add a sticky note.<br>
• You will then be able to type text into<br>
the sticky note<br>
• Click done when you are done typing.<br>
• You can then tap your sticky note on the<br>
W Standard: Shok to data d Shok, Hote:<br>
• You will then be able to type text into<br>
• Click done when you are done typing.<br>
• You can then tap your sticky note on the<br>
Whiteboard t move it as well as copy,<br>
delete, edit, chan the sticky note<br>
• Click done when you are done typing<br>
• You can then tap your sticky note on the Whiteboard t move it as well as copy,<br>
delete, edit, change its color, like, cut<br>
and add alt text Show and then tap your sticky no<br>Whiteboard t move it as well as<br>delete, edit, change its color, lil<br>and add alt text

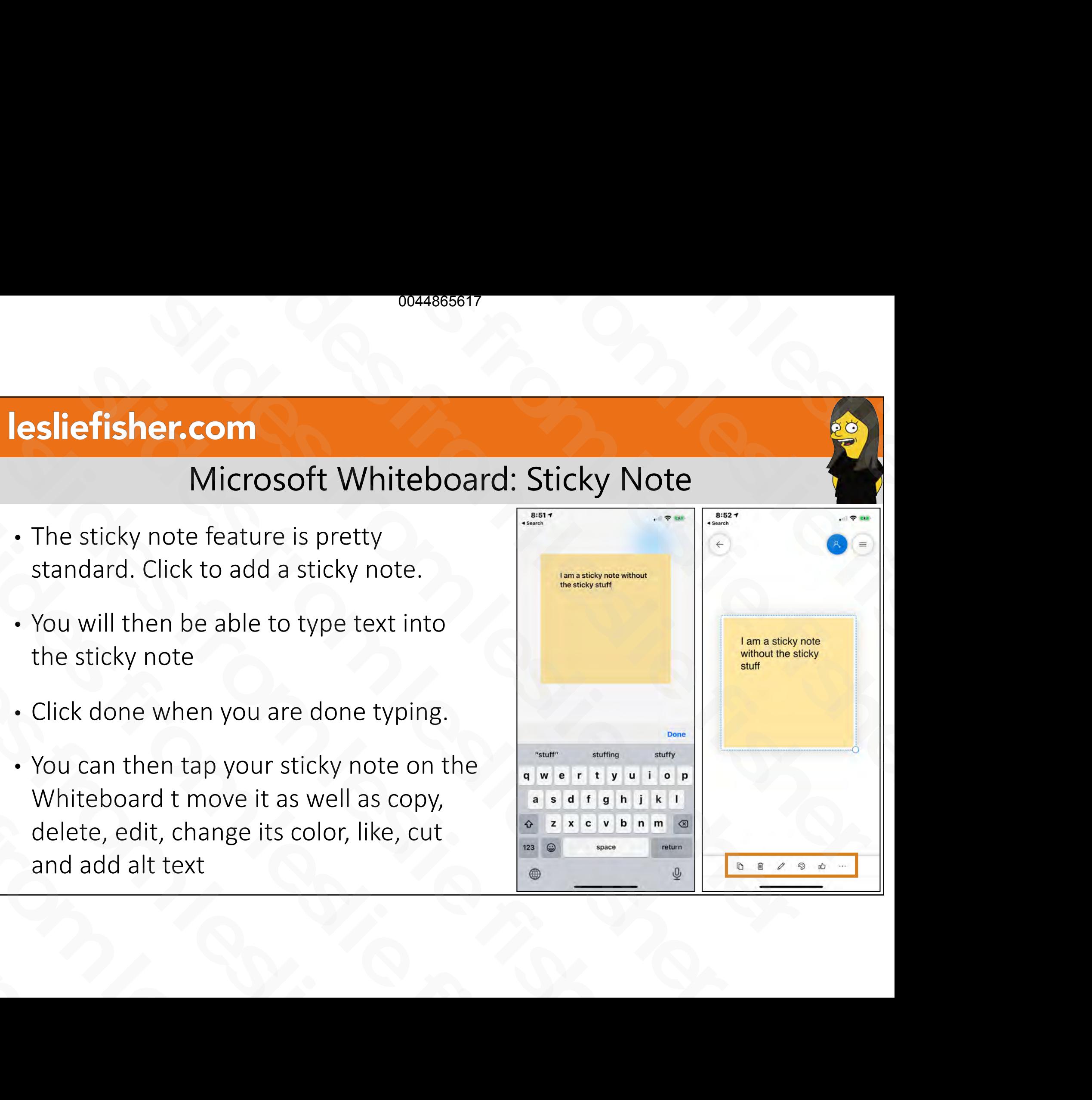

### Microsoft Whiteboard: Text Tool

- Based on your device, the text tool might be on the main level or hiding under the + option
- Typing in the text is straightforward.
- Once the text is placed into Whiteboard, clicking it will display options to copy, delete, edit, change color, like, cut and add alt text
- Tapping on the text on the Whiteboard will show an a blue square to change the width of the text box and a blue outlined circle to rotate
- Tap and drag on the text box to move it and two finger drag to change the size of the text (two finger drag will also rotate your text). Show an a blue square to change the width<br>
of the text box and a blue outlined circle to<br>
rotate<br>
Tap and drag on the text box to move it and<br>
two finger drag to change the size of the<br>
text).<br>
Lext).

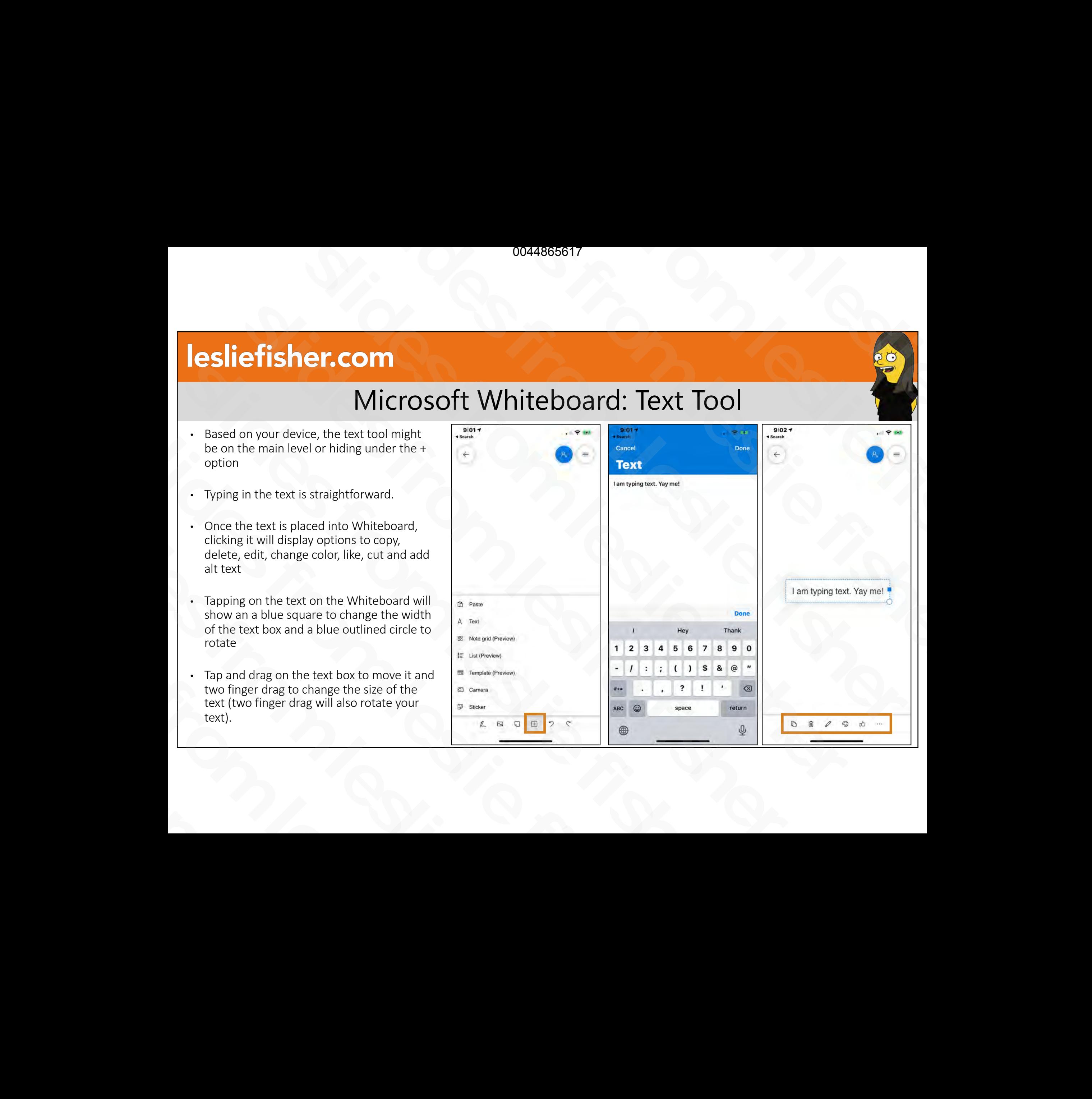

# Microsoft Whiteboard: Note Grid (Preview)

- This is a feature that was released early due to the current surge in Remote Learning
- A Note grid lets you place a grid and fill it with multiple sticky notes
- Sticky notes can be viewed by order added, color, alphabetically as well as reaction count.
- We have not discussed this yet, but, in case you did not know, Whiteboards have collaboration so you can use this feature to create all sorts of things like a poster board, daily outline, vote up, etc. **Solution School (Separate fisher)**<br>
Solution Soft White board: Note Grid (Preview)<br>
ature that was released early due to the current<br>
smote Learning<br>
al lets you place a grid and fill it with multiple sticky<br>
scan be vie **efisher.com**<br>
Microsoft Whiteboard: Note Grid (Preview<br>
is a feature that was released early due to the current<br>
ge in Remote Learning<br>
ote grid lets you place a grid and fill it with multiple sticky<br>
es<br>
ky notes can be Microsoft Whiteboard: Note Grid (Pr<br>
• This is a feature that was released early due to the current<br>
surge in Remote Learning<br>
• A Note grid lets you place a grid and fill it with multiple stick<br>
notes<br>
• Sticky notes can • This is a feature that was released early due to the cu<br>surge in Remote Learning<br>• A Note grid lets you place a grid and fill it with multip<br>notes<br>• Sticky notes can be viewed by order added, color,<br>alphabetically as wel Surge in nember cearming<br>
• A Note grid lets you place a grid and fill it with<br>
notes<br>
• Sticky notes can be viewed by order added, co<br>
alphabetically as well as reaction count.<br>
• We have not discussed this yet, but, in c Solutions of the viewed by order add alphabetically as well as reaction count.<br>
Sticky notes can be viewed by order add alphabetically as well as reaction count.<br>
Whiteboards have collaboration so you create all sorts of t alphabetically as well as reaction<br>• We have not discussed this yet, k<br>Whiteboards have collaboration<br>create all sorts of things like a po<br>up, etc.

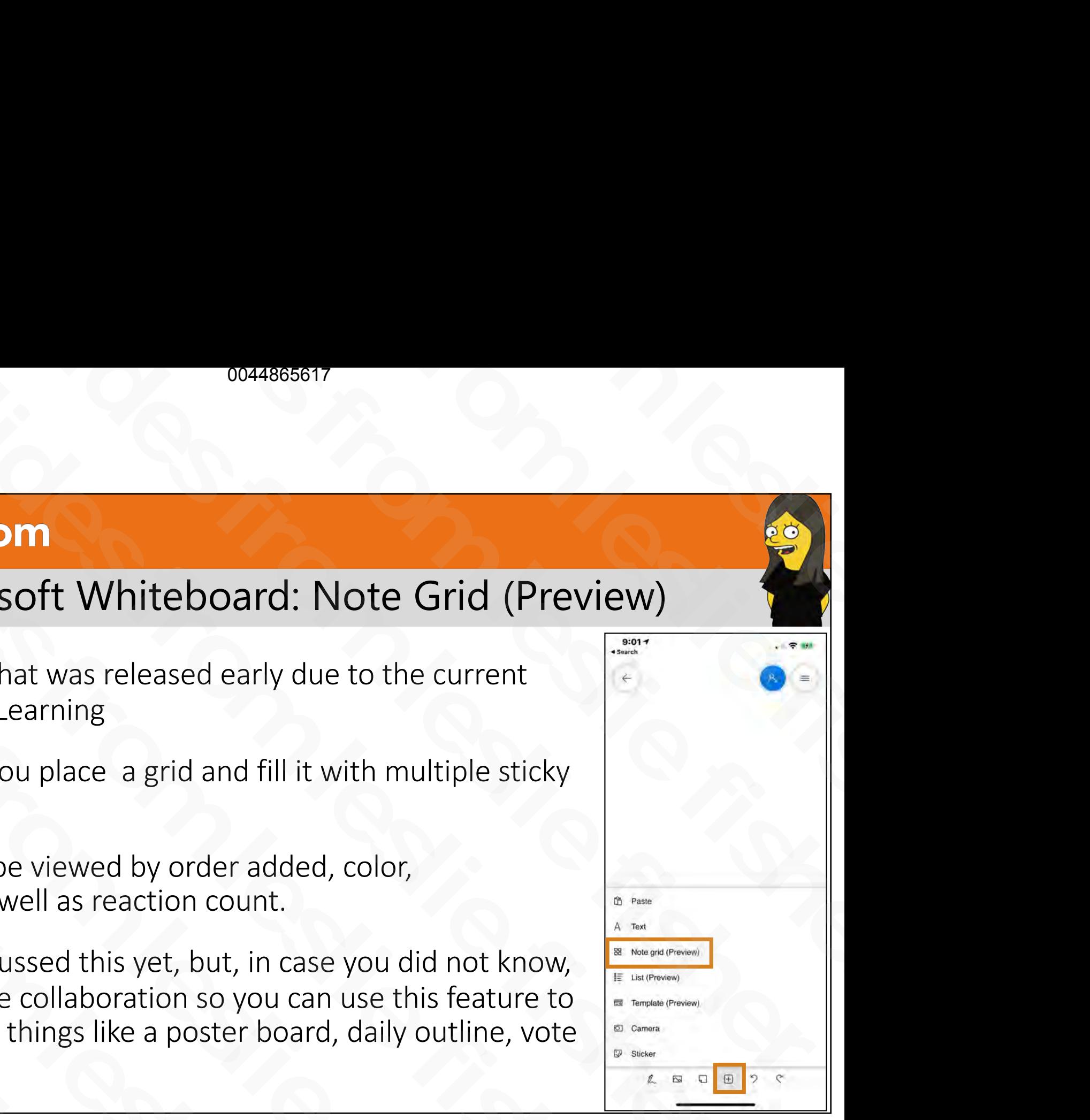

# Microsoft Whiteboard: Note Grid (Preview)

• Once you create a Note Grid, you will see the option to add notes in the upper right corner Shift and the spin of the spin of the spin of the spin of the spin of the spin of the spin of the upper right corner and the spin of the spin of the spin of the spin of the spin of the spin of the spin of the spin of the s Sonce you create a Note Grid, you<br>
will see the option to add notes<br>
in the upper right corner<br>
state of the summer right corner in the upper right corner

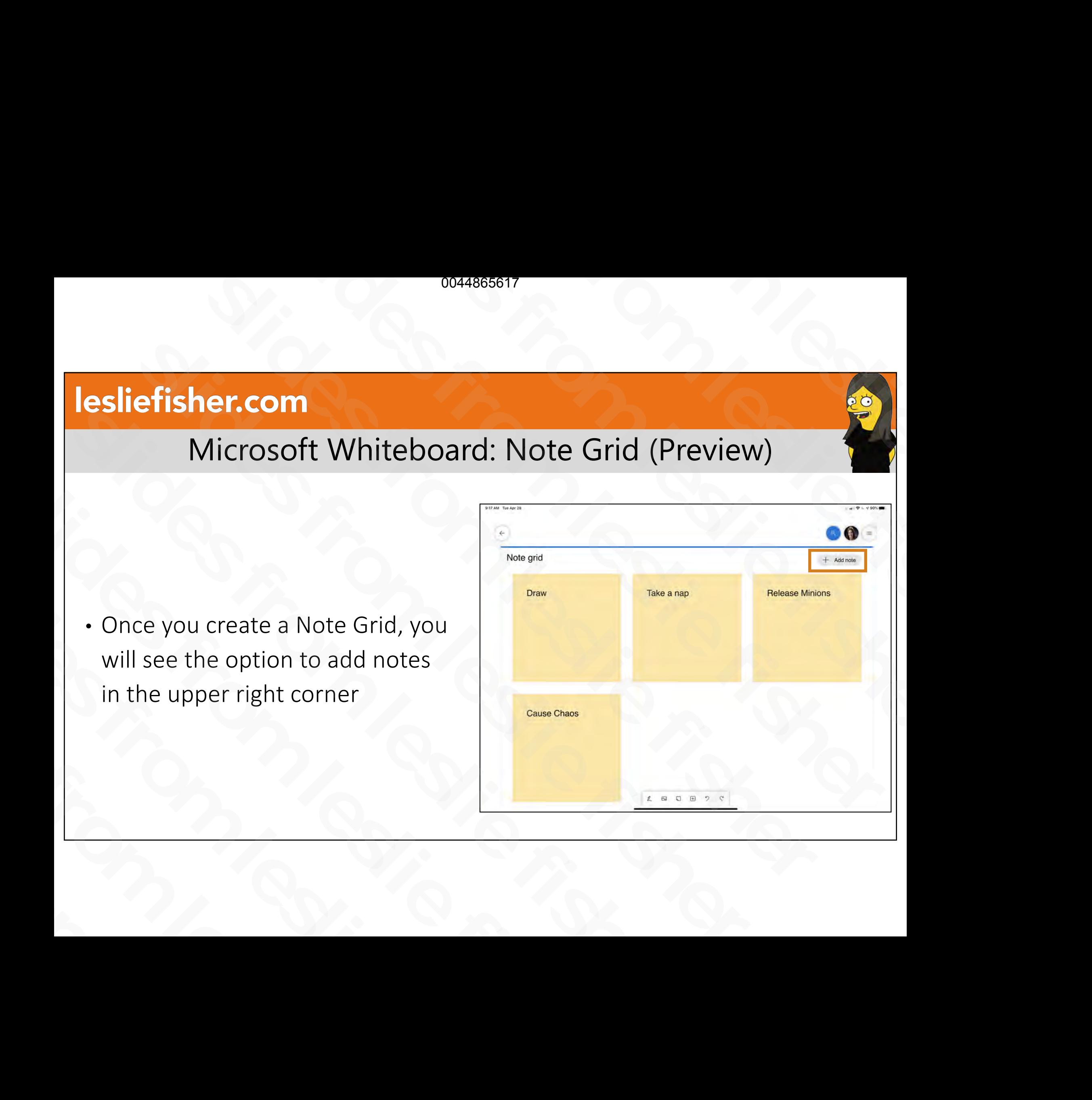

# Microsoft Whiteboard: Note Grid (Preview)

• Tapping on a note in the grid will show options to copy, delete, edit, change color, react, cut and add alt text Suite of the same of the state of the state of the state of the state of the state of the state distribution of the state of the state of the state of the state of the state of the state of the state of the state of the st Supping on a note in the grid<br>will show options to copy,<br>delete, edit, change color,<br>react, cut and add alt text delete, edit, change color,<br>react, cut and add alt text

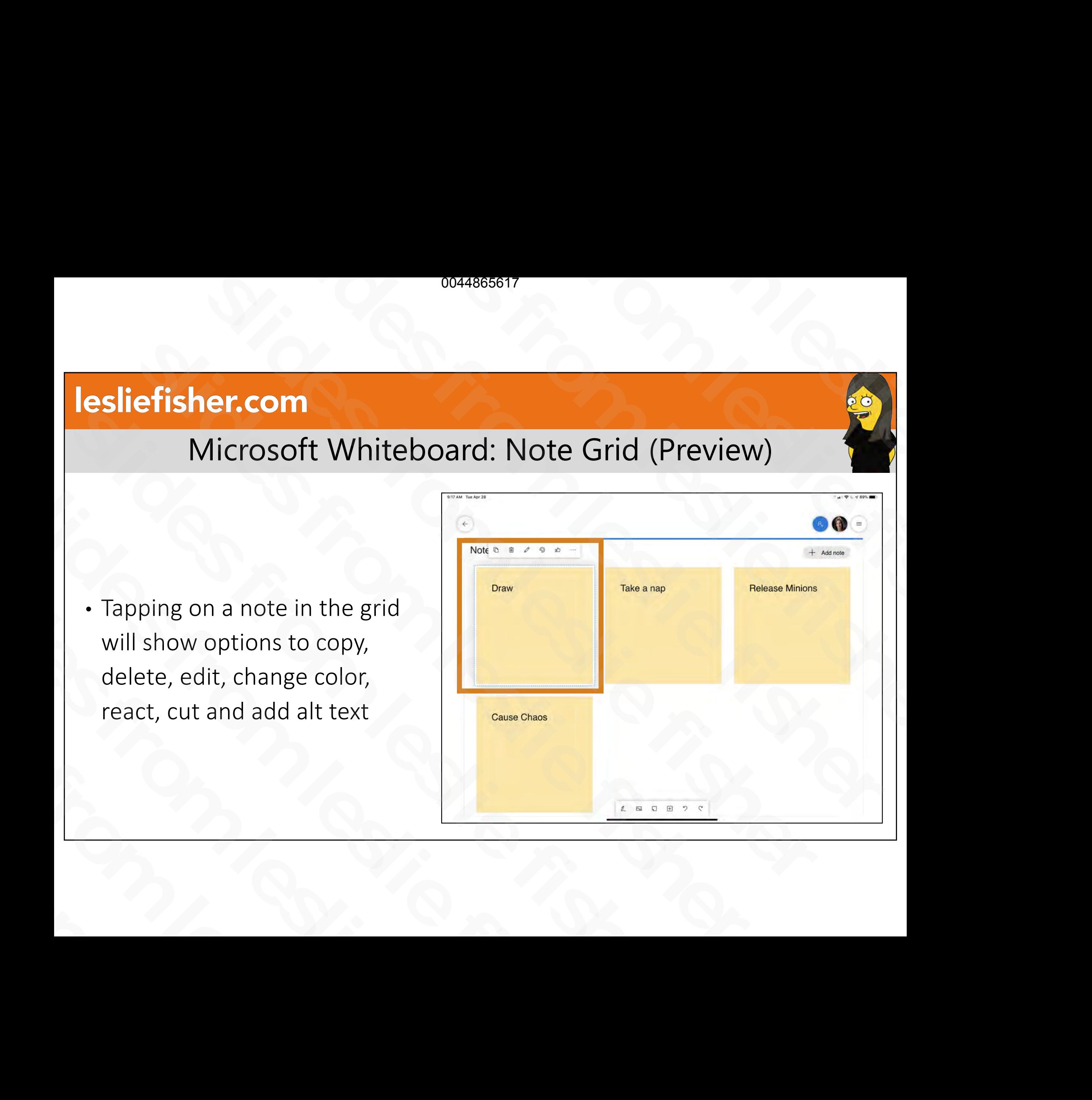

### Microsoft Whiteboard: Note Grid (Preview)

• Reactions to Notes in the grid will show a blue thumbs up in the upper right corner Supervisors to Notes in the grid<br>will show a blue thumbs up in<br>the upper right corner<br>will show a blue thumbs up in<br>the upper right corner slide upper right corner

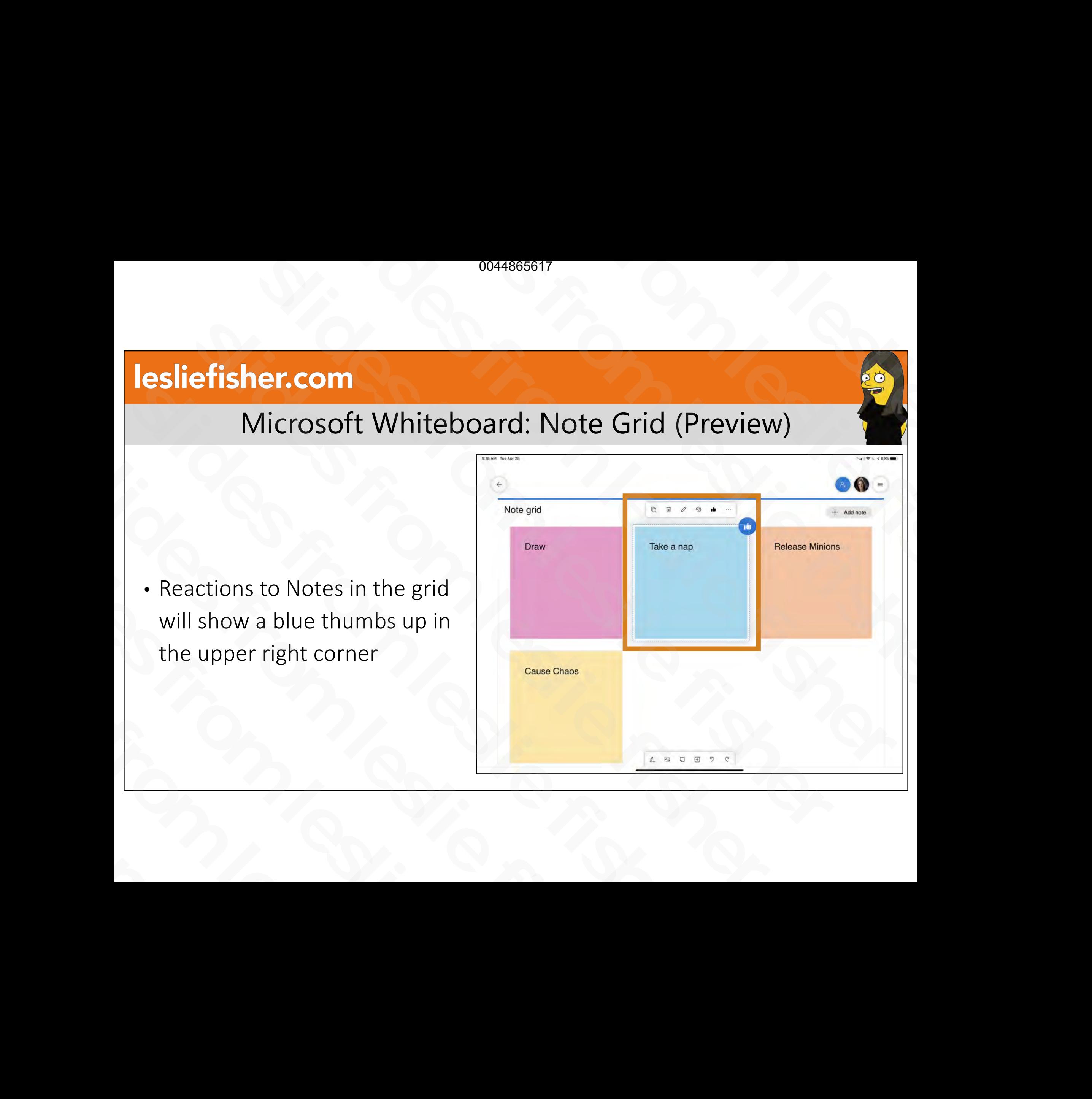

# Microsoft Whiteboard: Note Grid (Preview)

- Tapping on the grid title will display options for the grid itself which includes Copy, Cut, Delete, Edit, Sort and Alt Text
- Sort will provide you the option of sorting the cards based on nothing, color, reaction count or alphabetically display options for the grid<br>
itself which includes Copy, Cut,<br>
Delete, Edit, Sort and Alt Text<br>
Sort will provide you the<br>
option of sorting the cards<br>
based on nothing, color,<br>
reaction count or<br>
alphabetically Delete, Edit, Sort and Alt Text<br>
Sort will provide you the<br>
option of sorting the cards<br>
based on nothing, color,<br>
reaction count or<br>
alphabetically solet um provide you are<br>option of sorting the cards<br>based on nothing, color,<br>reaction count or<br>alphabetically

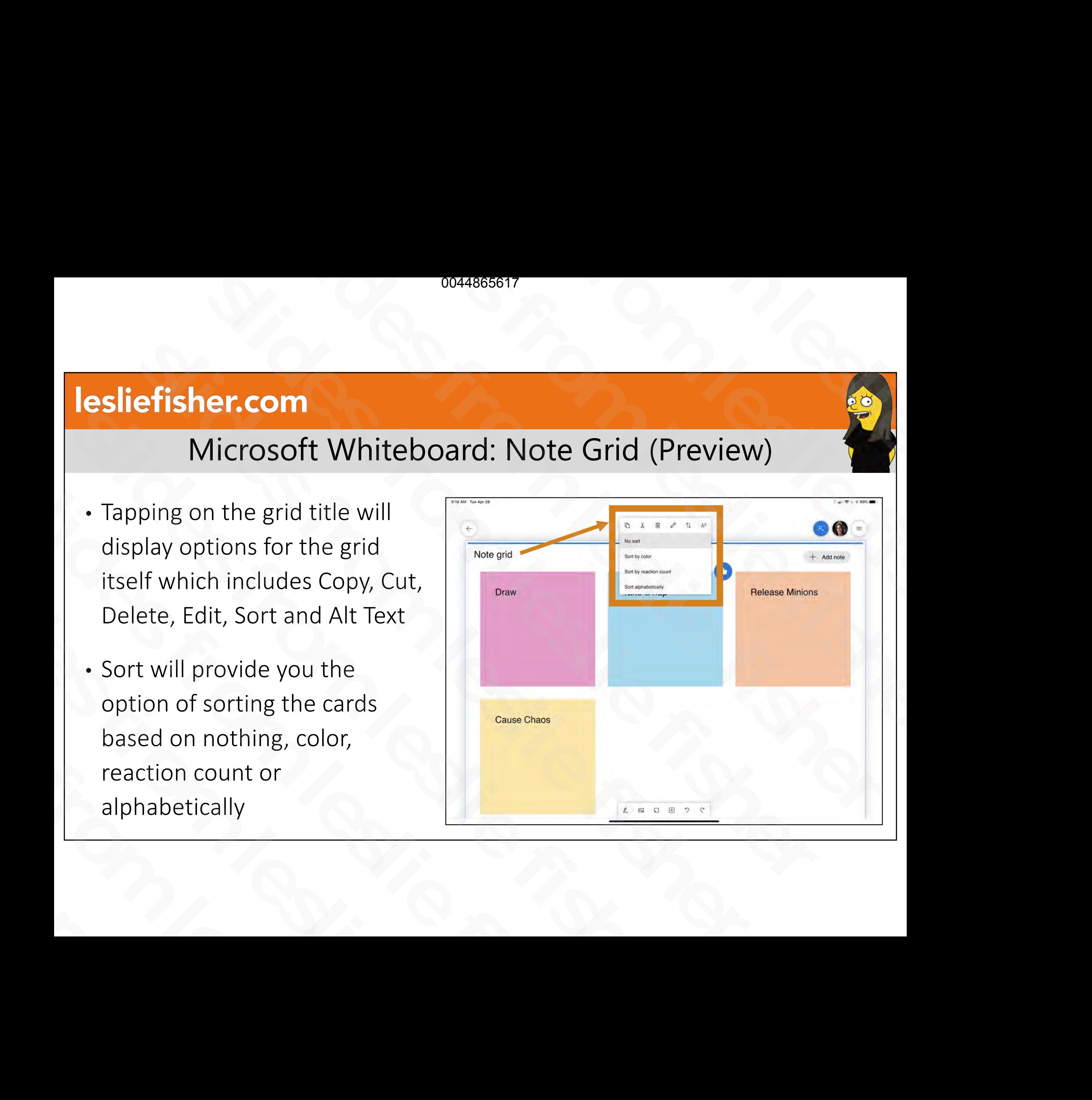

### Microsoft Whiteboard: Templates (Preview)

- Templates creates a premade base of various concepts that you might use in a classroom
- It will include a combination of note grids and lists to layout the framework of the template
- You can them customize the content, invite your students to add content to the template, etc. • You can them customize the<br>content, invite your students to<br>add content to the template,<br>etc.<br>• More educational templates<br>planned to be released soon
	- More educational templates planned to be released soon

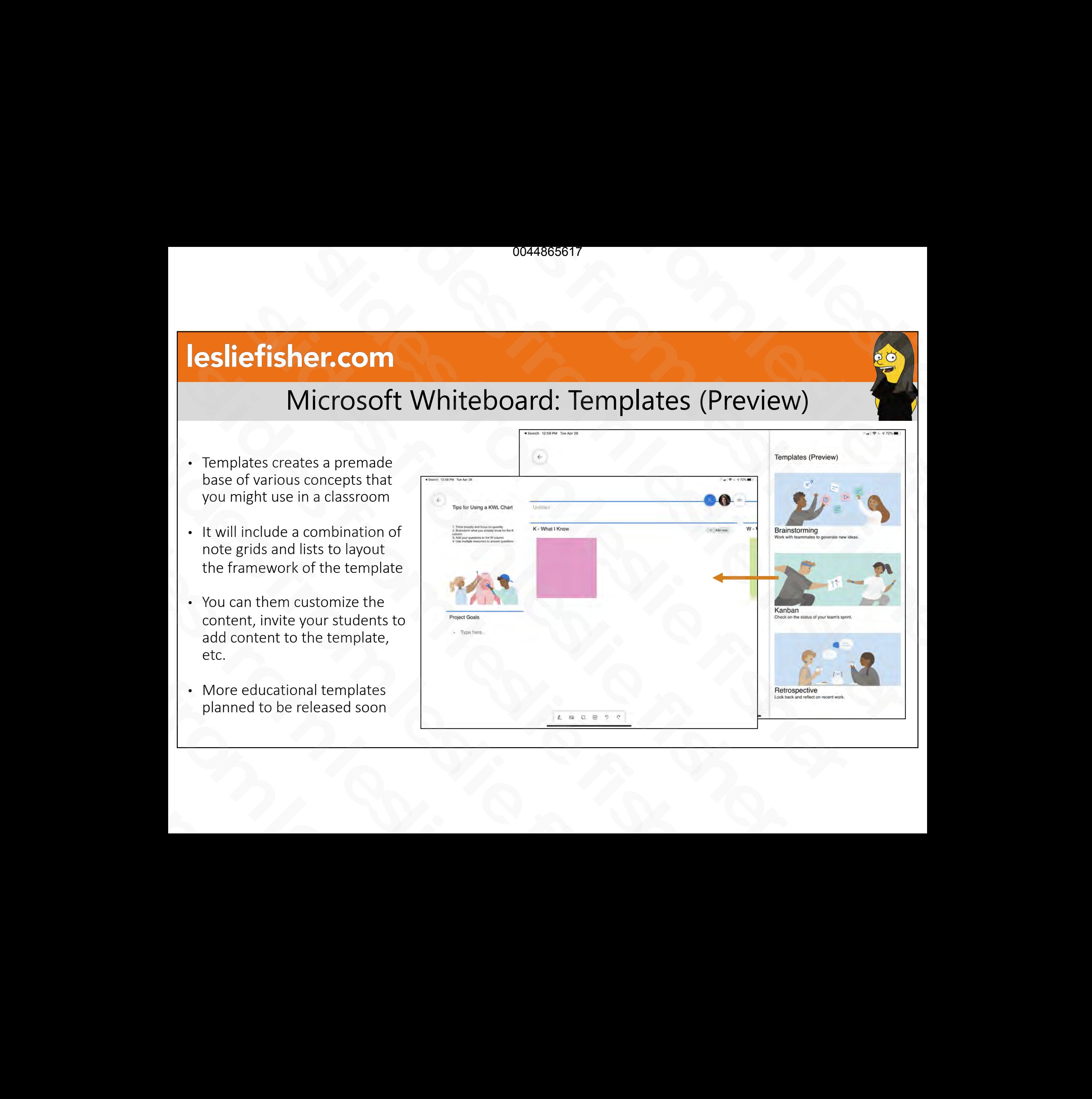

# Microsoft Whiteboard: List (Preview)

- There is now a list option available in Whiteboard
- Each item in the list can be interacted with individually including reaction allowing a group of people to reach to each individual item • There is now a list option<br>
available in Whiteboard<br>
• Each item in the list can be<br>
interacted with individually<br>
including reaction allowing a<br>
group of people to reach to each<br>
individual item<br>
• The<br>
slight of the s • There is now a list option<br>
available in Whiteboard<br>
• Each item in the list can be<br>
interacted with individually<br>
including reaction allowing a<br>
group of people to reach to each<br>
individual item<br>
• Each reach to each<br>
• • Each item in the list can be<br>interacted with individually<br>including reaction allowing a<br>group of people to reach to each<br>individual item including reaction allowing a<br>group of people to reach to ea<br>individual item

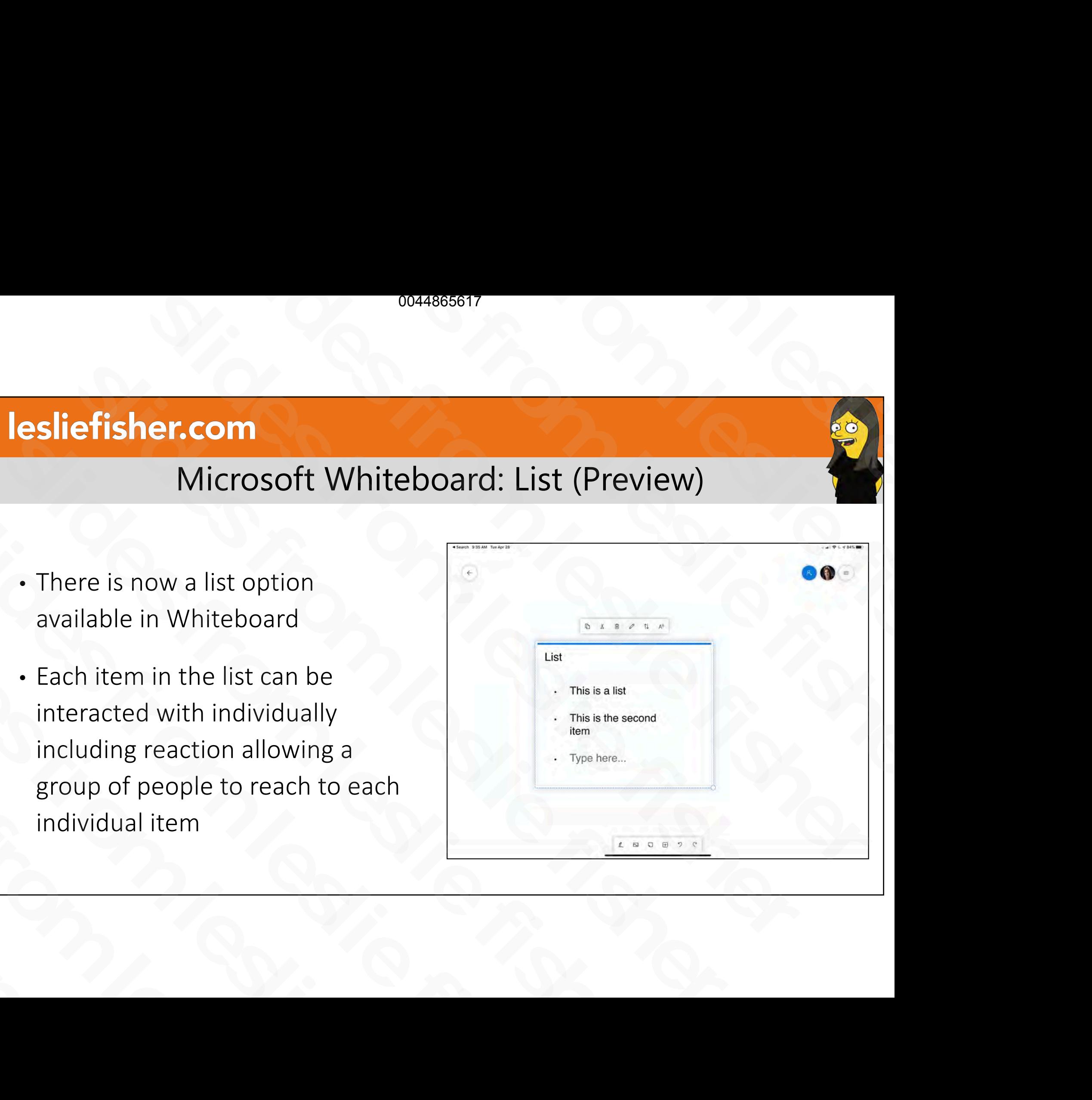

### Microsoft Whiteboard: Stickers

- Stickers are an option in many a Microsoft EDU app and Whiteboard is no different
- Many of the Stickers you might know from Teams, OneNote and more are also waiting for you in Whiteboard! Microsoft EDU app and Whiteboard<br>
is no different<br>
• Many of the Stickers you might know<br>
from Teams, OneNote and more are<br>
also waiting for you in Whiteboard!<br>
• Stickers can be moved, resized and<br>
rotated by clicking and • Many of the Stickers you might know<br>from Teams, OneNote and more are<br>also waiting for you in Whiteboard!<br>• Stickers can be moved, resized and<br>rotated by clicking and interacting<br>with them
- Stickers can be moved, resized and rotated by clicking and interacting with them also waiting for you in Whiteboa<br>
• Stickers can be moved, resized and<br>
rotated by clicking and interactine<br>
with them

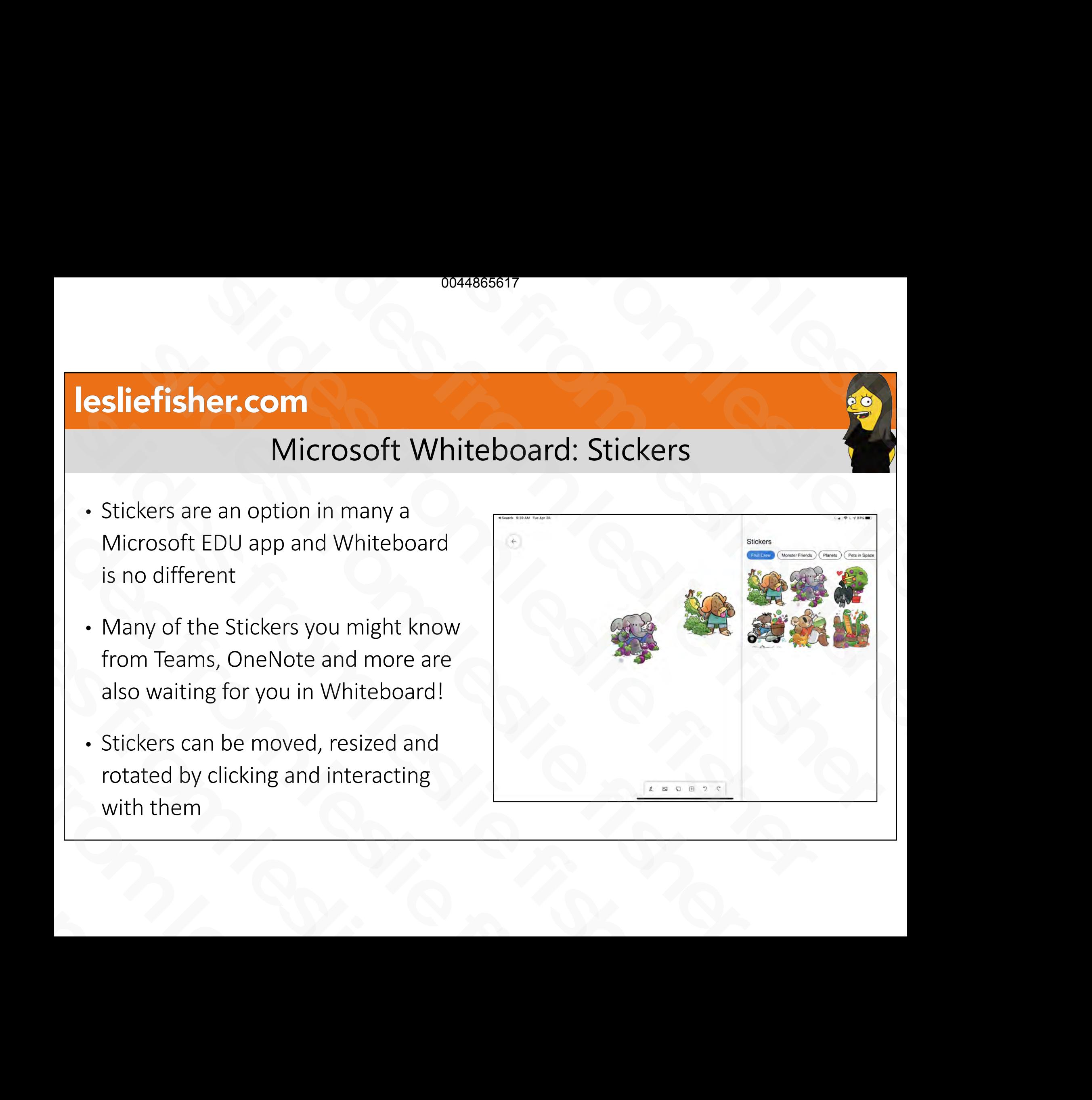

# Whiteboard: Inking and Object Options

- Whiteboard has options to clean up your handwriting as well as objects you create in Whiteboard
- These are not toggled on by default. To toggle them on head to your settings in the upper right corner and click the three lines • These are not toggled on by<br>default. To toggle them on head<br>to your settings in the upper<br>right corner and click the three<br>lines<br>• You will see options to toggle<br>on Active Pen, Ink to Shape, Ink<br>to Table and Object Snapp
- You will see options to toggle on Active Pen, Ink to Shape, Ink to Table and Object Snapping right corner and click the three<br>lines<br>• You will see options to toggle<br>on Active Pen, Ink to Shape, Ink<br>to Table and Object Snapping

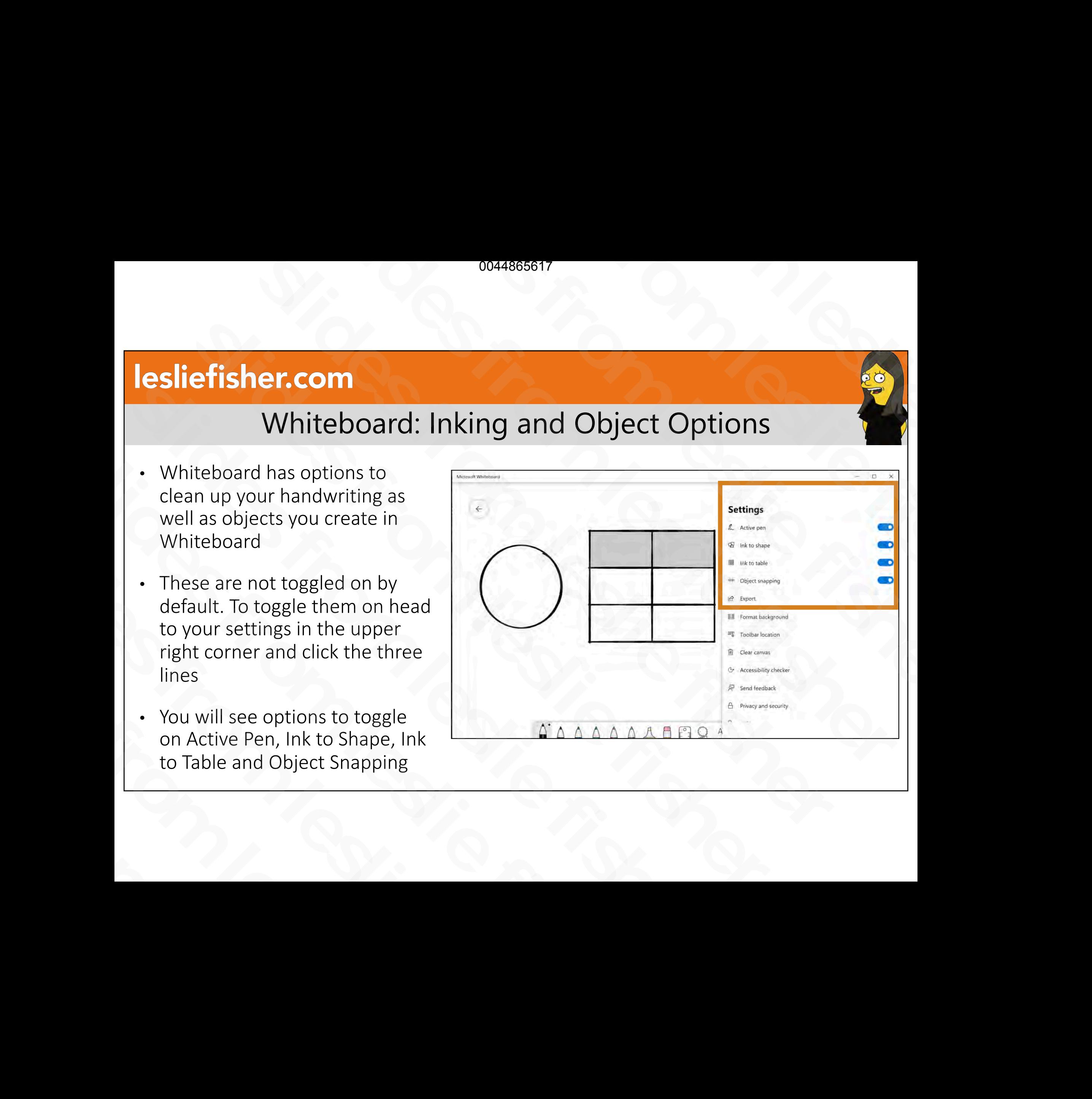

### Whiteboard: Inking and Object Options

- Active Pen. Active pen assumes you have and are using a stylus for all your input. If you are also using or only using a mouse you might not want to click this.
- Ink to Shape: Will identify common shapes when you draw them and clean them up to make them look better
- Ink to Table: Draw a square and start drawing lines outside the square and all the way through it. It will make a table and fields for you. You can even draw in them and it will respond accordingly Sometical this.<br>
• Ink to Shape: Will identify common shapes when<br>
you draw them and clean them up to make them<br>
look better<br>
• Ink to Table: Draw a square and start drawing lines<br>
outside the square and all the way throug slides from and clean them up to make them<br>
look better<br>
Ink to Table: Draw a square and start drawing lines<br>
outside the square and all the way through it. It<br>
will make a table and fields for you. You can even<br>
draw in t • Ink to Table: Draw a square and start drawin<br>outside the square and all the way through<br>will make a table and fields for you. You can<br>draw in them and it will respond according!<br>• Object Snapping: Will show cue lines as
	- Object Snapping: Will show cue lines as you drag an object to show its alignment relative to other options

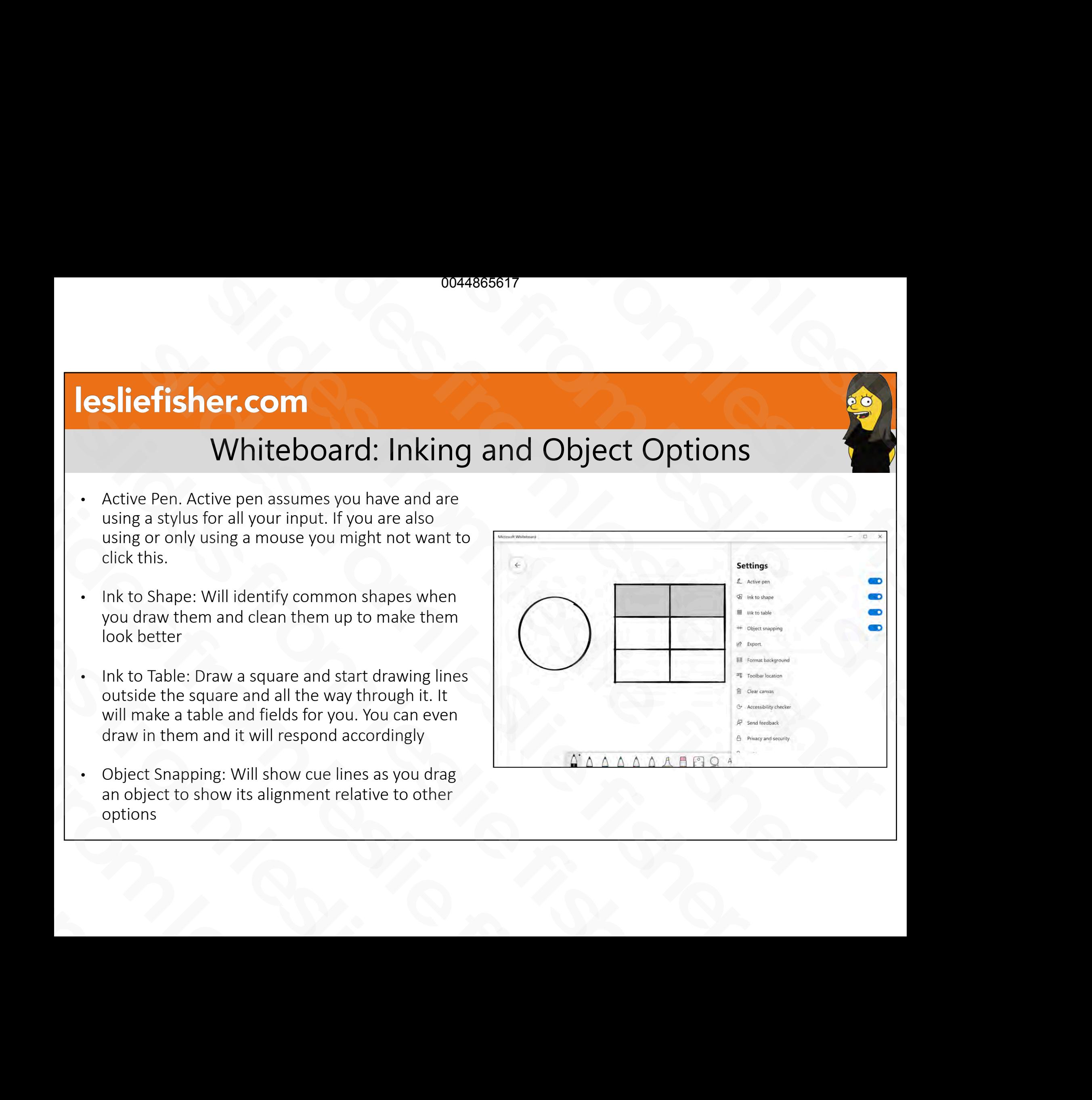

# Whiteboard: Add PowerPoint, Word, PDF

- Within the Insert option you will see options to insert a .PDF, Microsoft Word as well as PowerPoint
- Whiteboard will identify each page and allow you to bring in one, some or all.
- Each page will show up individually. You can then move, resize, copy, react and delete them as you would any other image since you to bring in one, some or all.<br>
Slow you to bring in one, some or all.<br>
Slow can then move, resize, copy, react<br>
and delete them as you would any<br>
other image<br>
This is available on the Windows app<br>
only You can then move, resize, copy, react<br>and delete them as you would any<br>other image<br>• This is available on the Windows app<br>only
	- This is available on the Windows app only

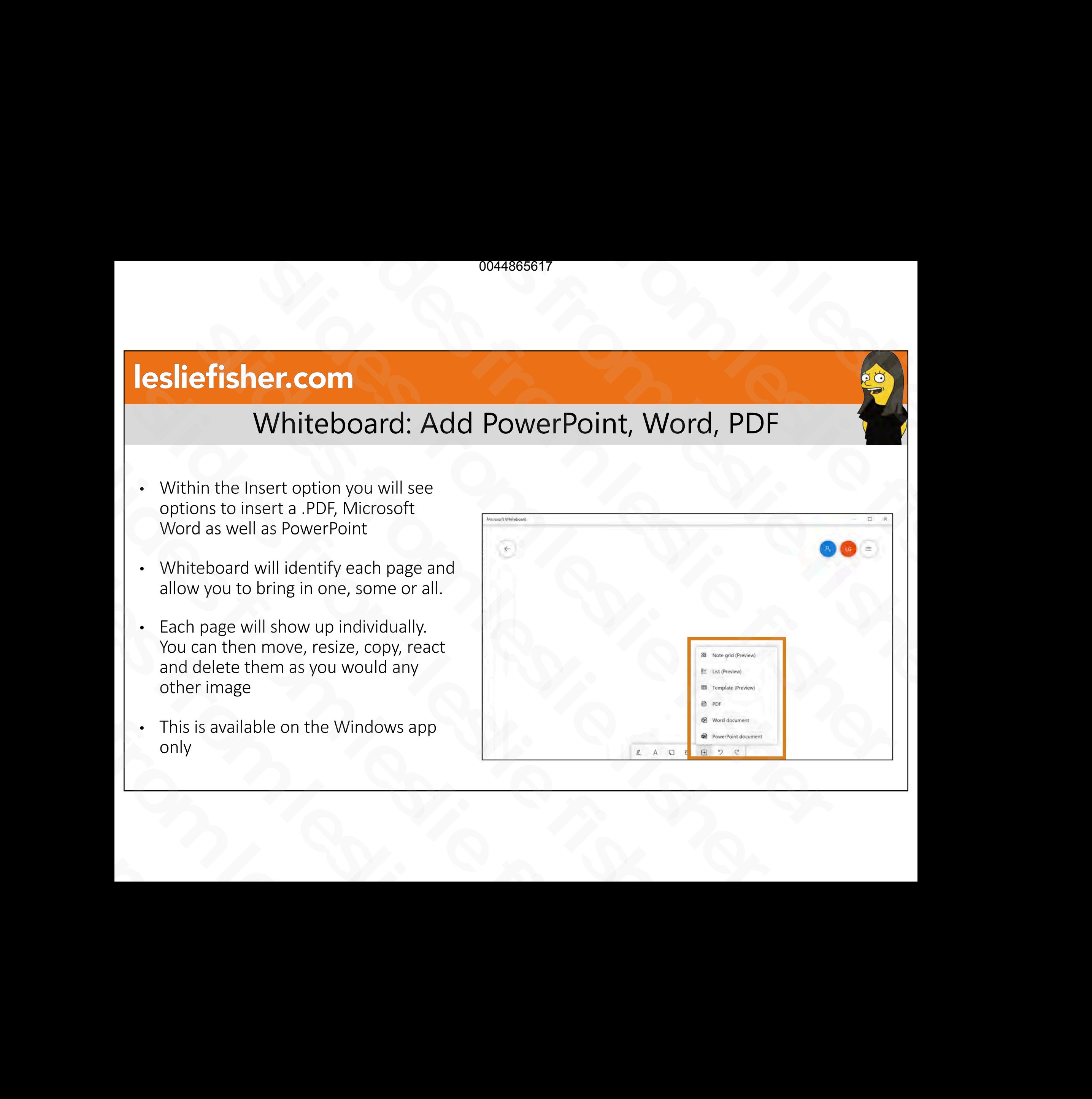

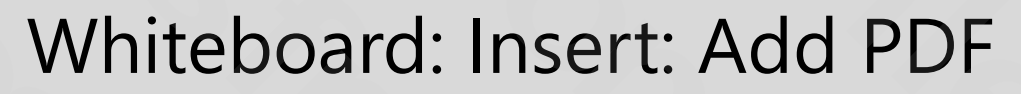

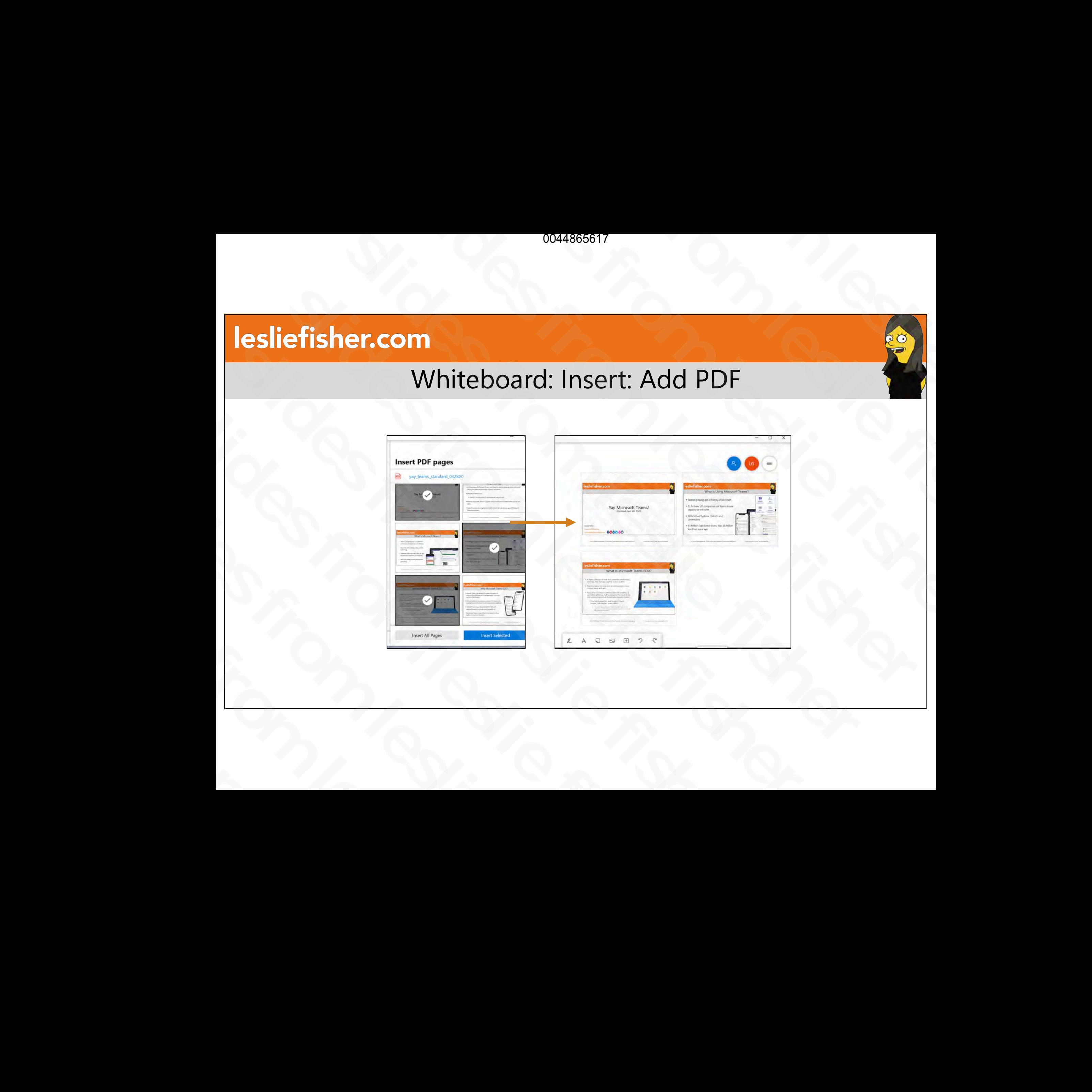

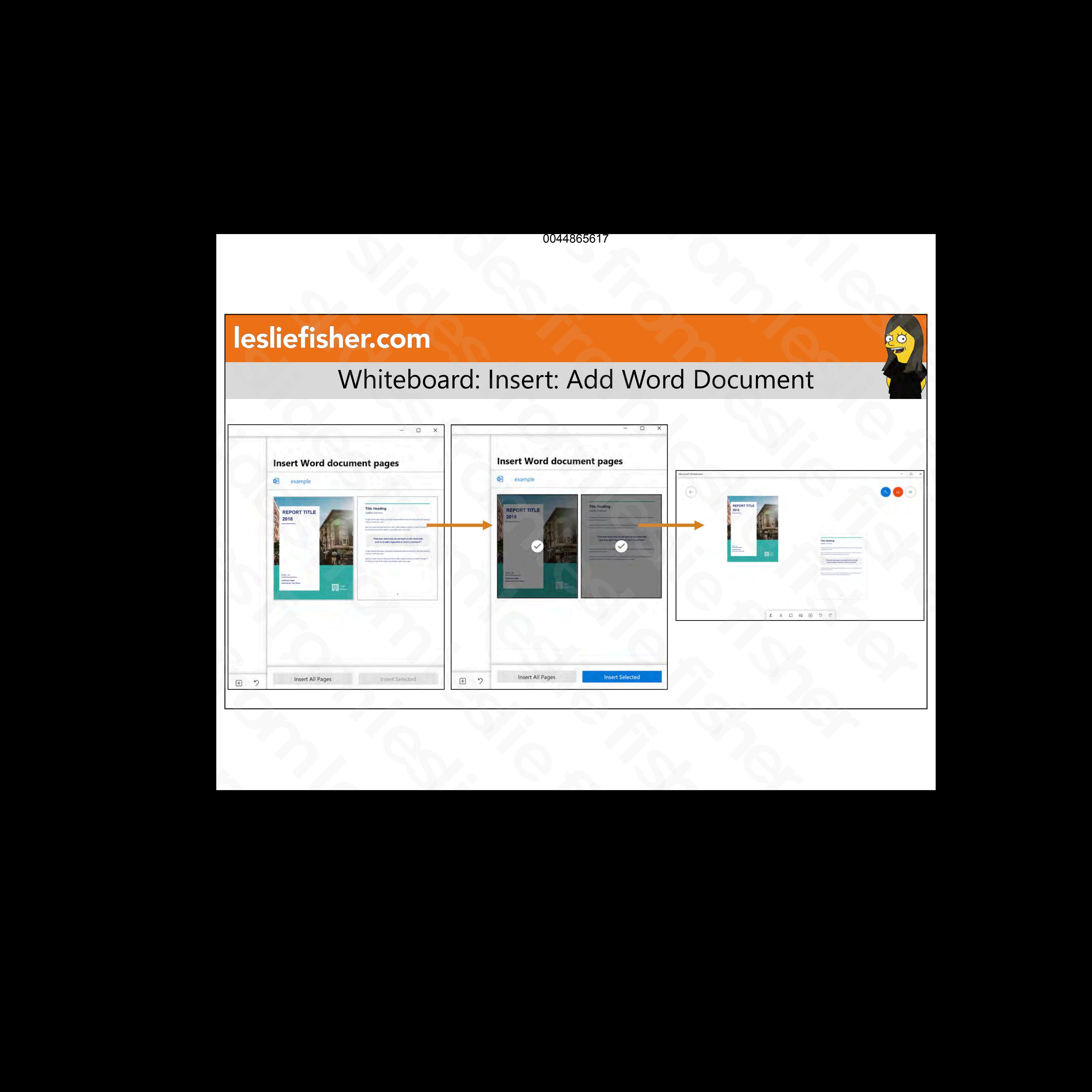

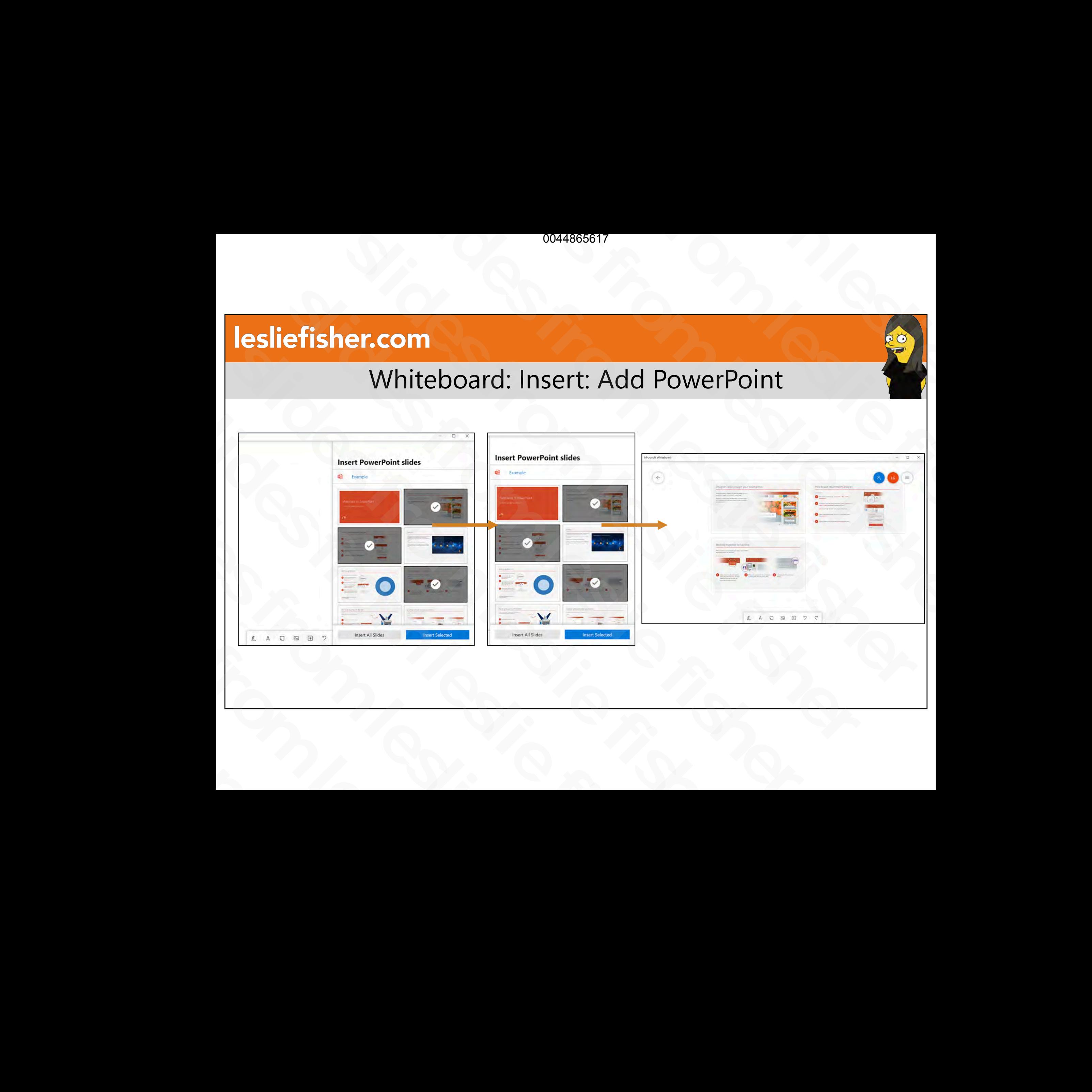

# Whiteboard: Sharing

- You can share your Whiteboard with other people.
- If you have a personal Microsoft account, your only option will be a share link
- If you are part of a Microsoft school / tenant, you will also have the option to add someone via their email address with other people.<br>
If you have a personal Microsoft<br>
account, your only option will be a<br>
share link<br>
If you are part of a Microsoft<br>
school / tenant, you will also have<br>
the option to add someone via<br>
their email address account, your only option will be a<br>share link<br>If you are part of a Microsoft<br>school / tenant, you will also have<br>the option to add someone via<br>their email address • If you are part of a Microsoft<br>school / tenant, you will also h<br>the option to add someone via<br>their email address

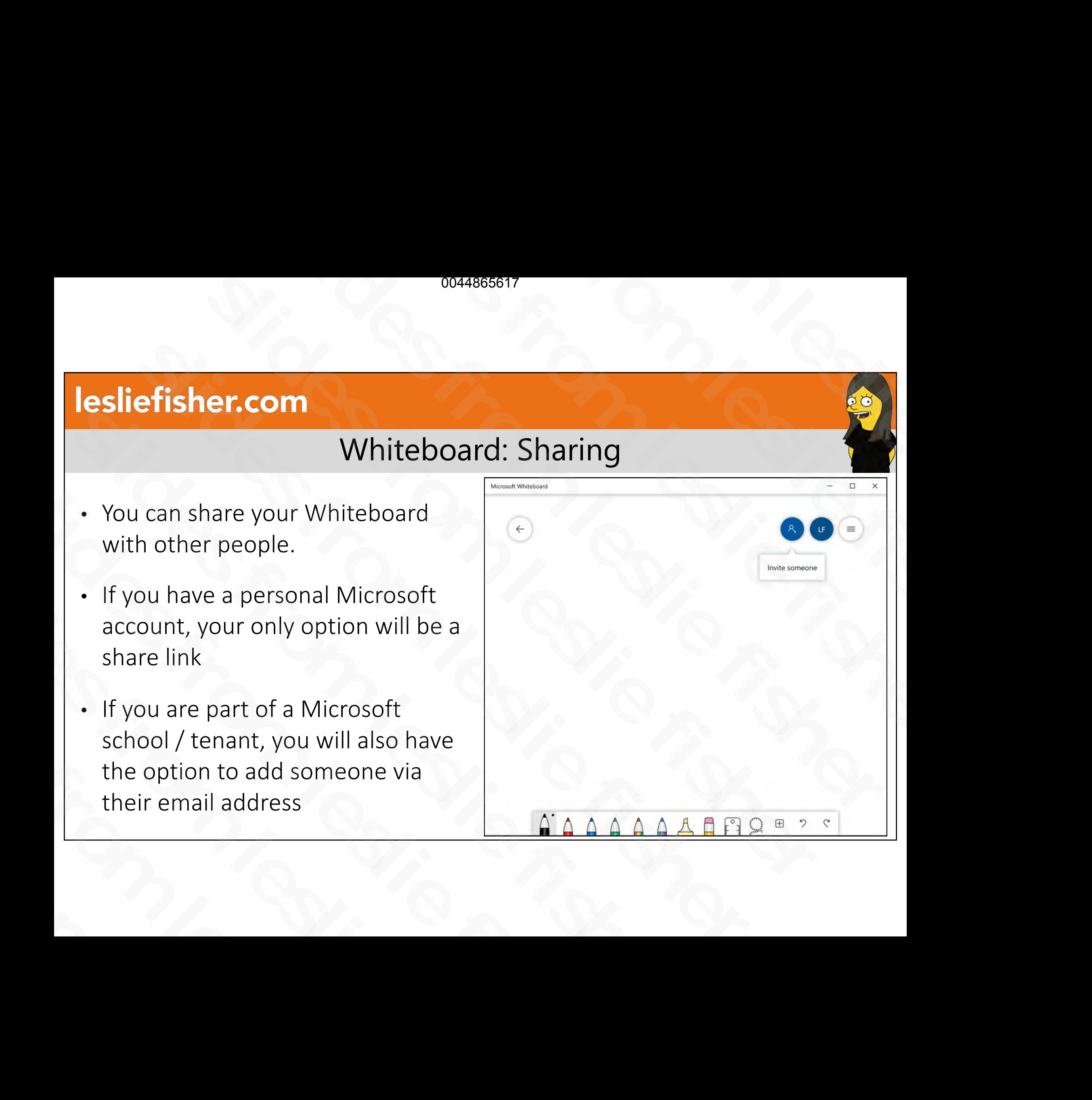

### Whiteboard: Sharing

- A fun feature is you can start to write someone's name and it will then suggest additional contacts based on the name you wrote.
- They are also available in Settings, but you also have options to share with OneNote and Teams here as well write someone's name and it will<br>then suggest additional contacts<br>based on the name you wrote.<br>They are also available in Settings,<br>but you also have options to share<br>with OneNote and Teams here as<br>well based on the name you wrote.<br>
• They are also available in Settings,<br>
but you also have options to share<br>
with OneNote and Teams here as<br>
well • They are also available in Settin<br>but you also have options to sh<br>with OneNote and Teams here<br>well

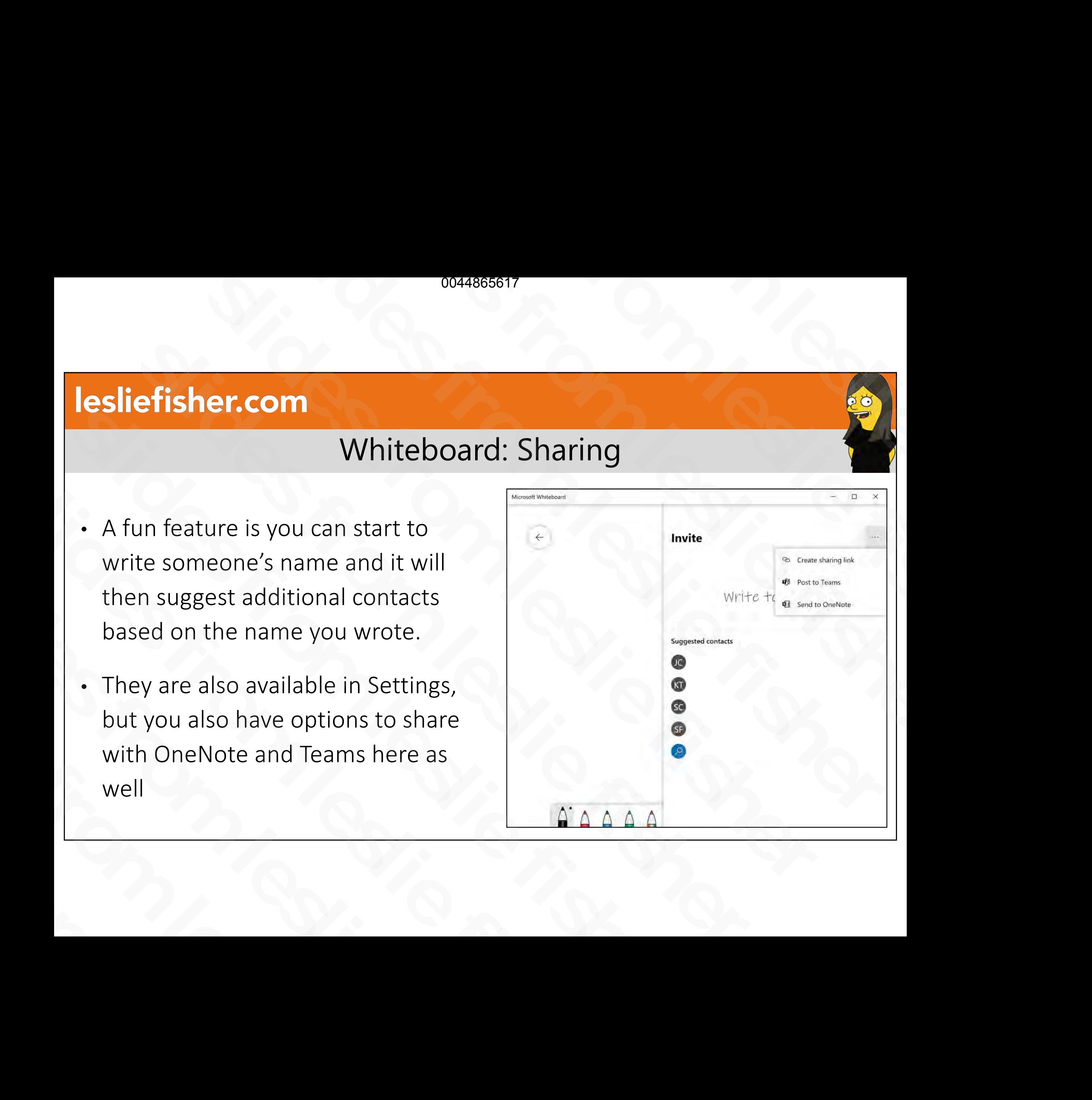

# Whiteboard: Read Only Mode

- Anytime you share a whiteboard via email address the user can edit it
- You can toggle them to Read-Only mode by clicking on the roster (it's a grey circle with a person icon in it) in the upper right corner
- Each person n your Whiteboard needs to be toggled to Read-Only if you do not want anyone editing your Whiteboard Simula deales the diser can can be<br>
in the virtual of the poster (it's a<br>
grey circle with a person icon in it) in<br>
the upper right corner<br>
<br>
• Each person n your Whiteboard<br>
needs to be toggled to Read-Only if<br>
you do not mode by clicking on the roster (it's a<br>grey circle with a person icon in it) in<br>the upper right corner<br>**Conserved**<br>**Conserved**<br>Fach person n your Whiteboard<br>reeds to be toggled to Read-Only if<br>you do not want anyone editin Fach person n your Whiteboard<br>
wou do not want anyone editing<br>
Whiteboard<br>
Whiteboard

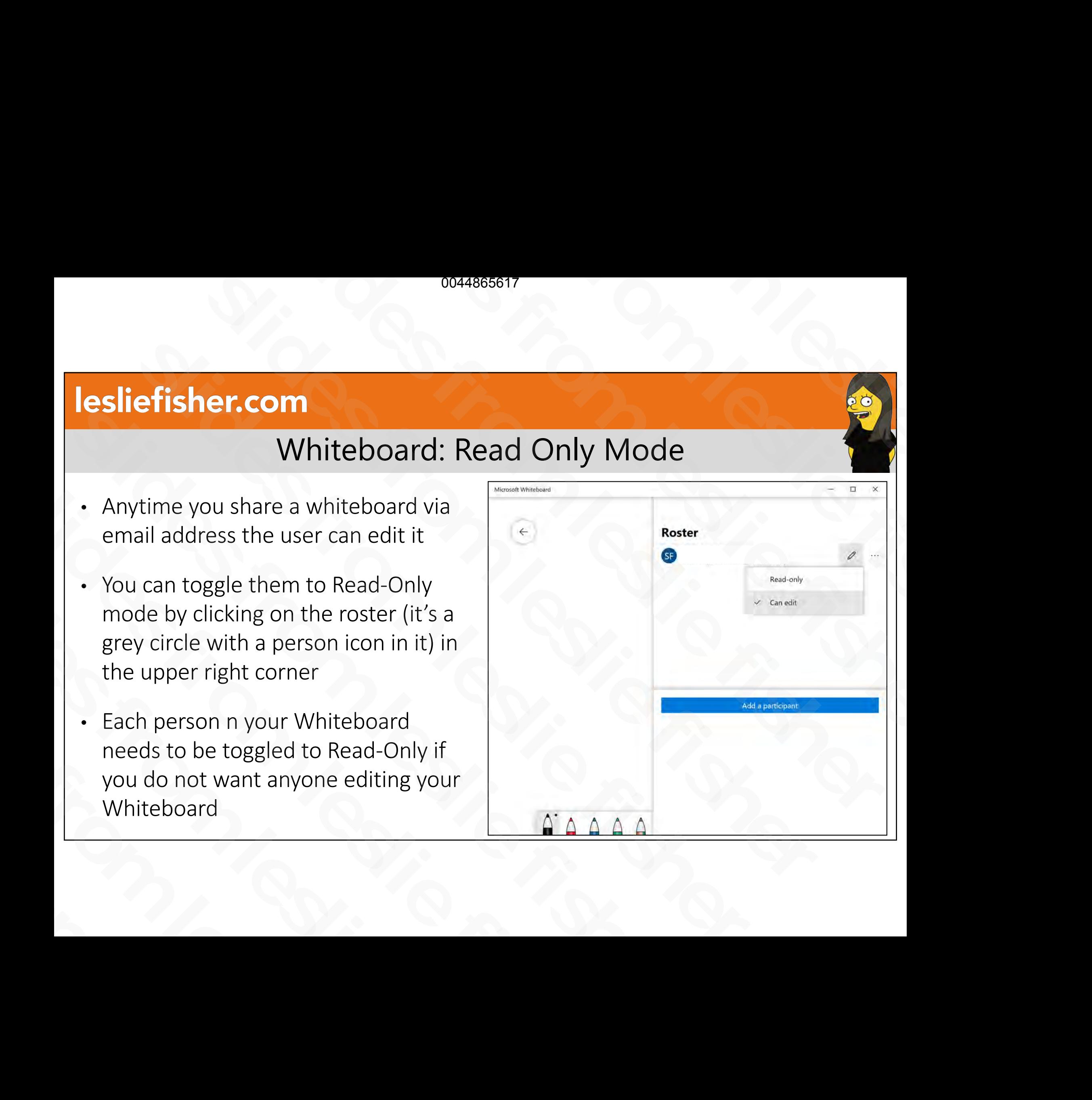

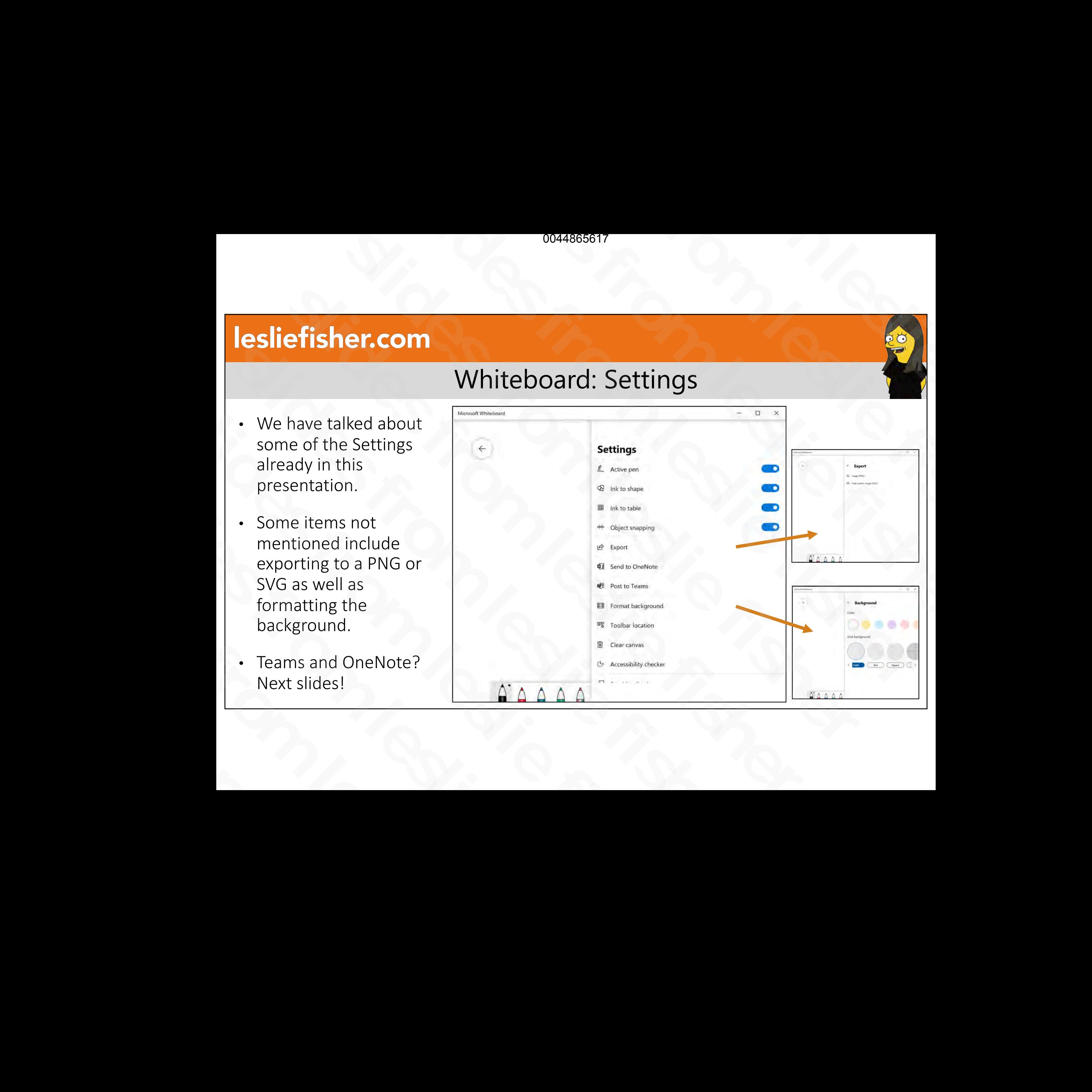

### Whiteboard: Settings

- We have talked about some of the Settings already in this presentation.
- Some items not mentioned include exporting to a PNG or SVG as well as formatting the background.
- Teams and OneNote? Next slides!

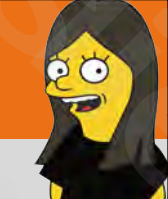

### Whiteboard and OneNote

- There is an option in settings to export to **OneNote**
- This will allow you to choose a Notebook and then a section to share your Whiteboard
- Please note anyone able to see the whiteboard can edit it. There is no Read Only option

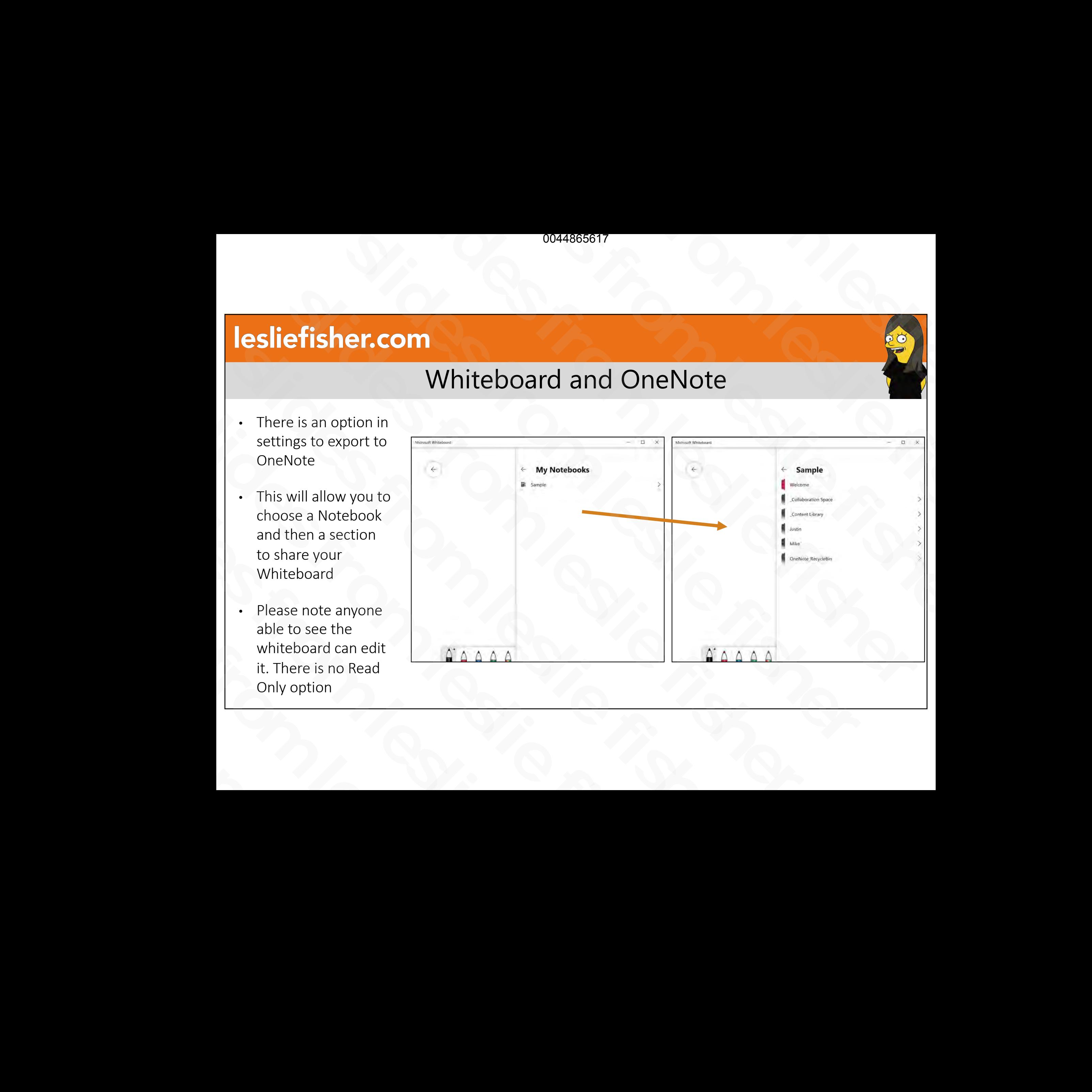

### Whiteboard and Teams

- There are a few ways to share a Whiteboard with Teams.
- One is the share link option
- Another is sharing your screen during a meeting. There is an option for Whiteboard with a basic web like feature set
- The other is to link directly into Teams. This will allow anyone in the Team to edit the Whiteboard. There is no Read Only mode
- Whiteboard will ask what Team and then what channel to share it to.
- Being able to send a Whiteboard to a specific channel is handy if you use private channels for study groups, etc. Will allow anyone in the learn to edit the<br>
Whiteboard. There is no Read Only mode<br>
• Whiteboard will ask what Team and then what<br>
channel to share it to.<br>
• Being able to send a Whiteboard to a specific<br>
channel is handy

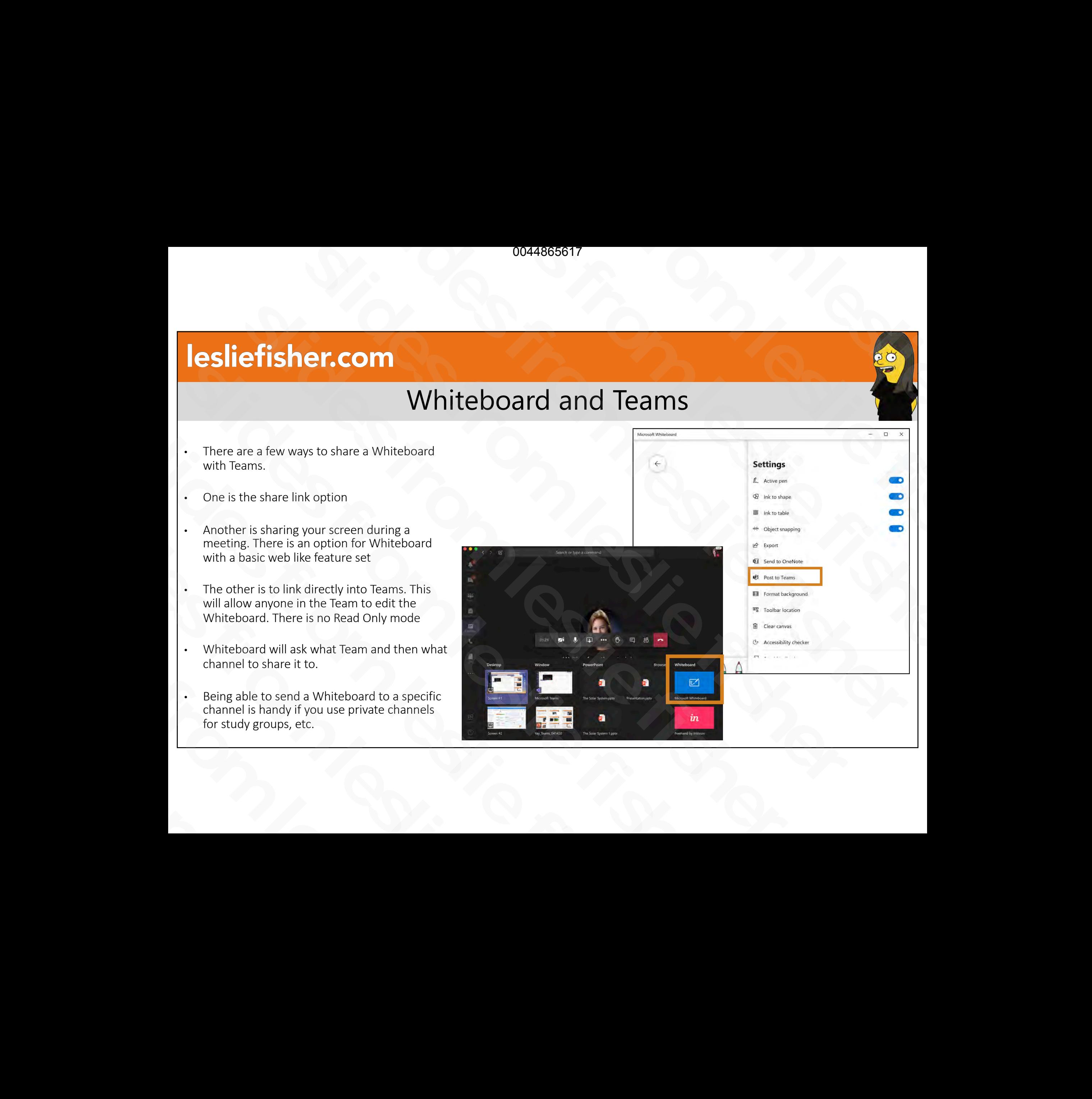

### Whiteboard and Teams: Choosing Team and Channel

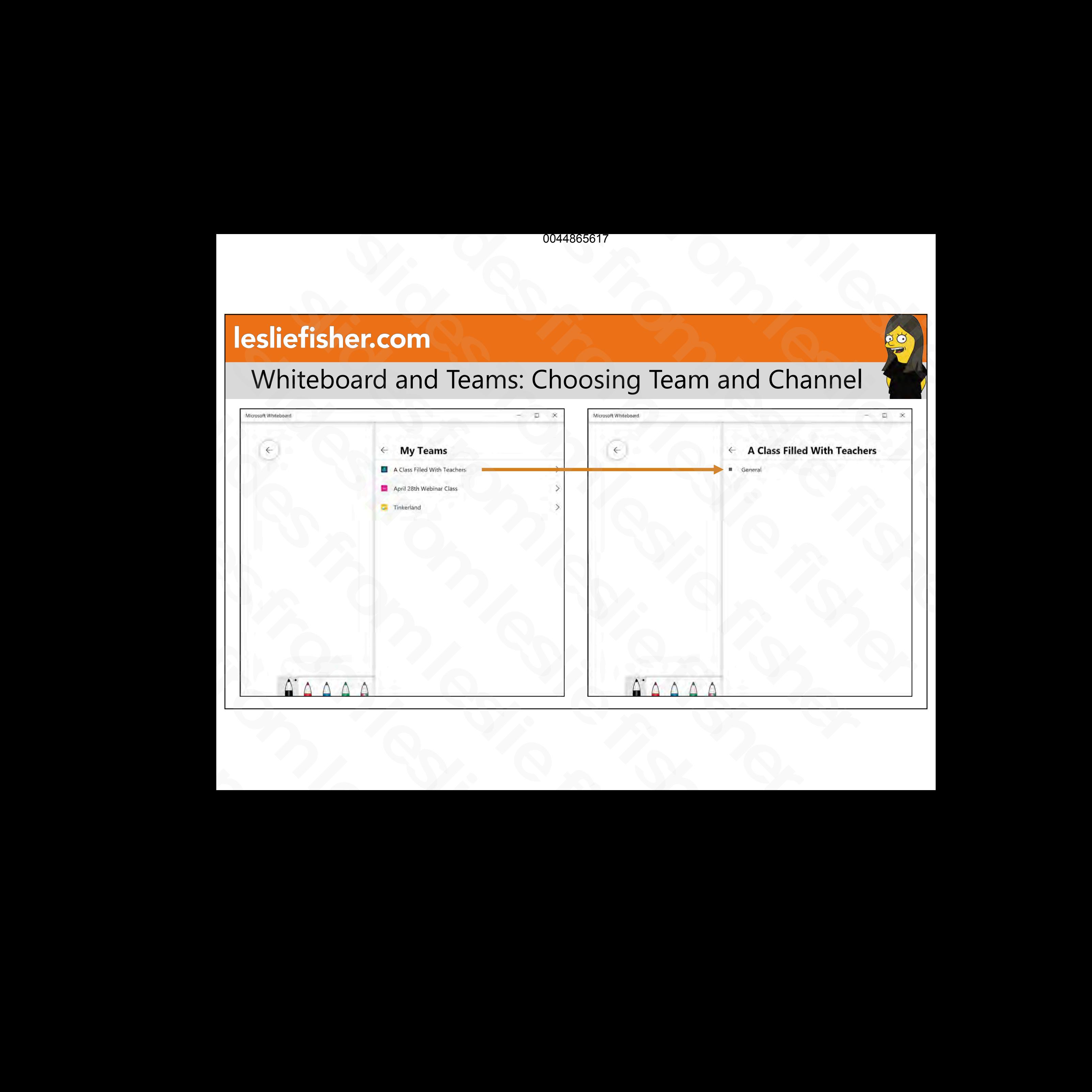

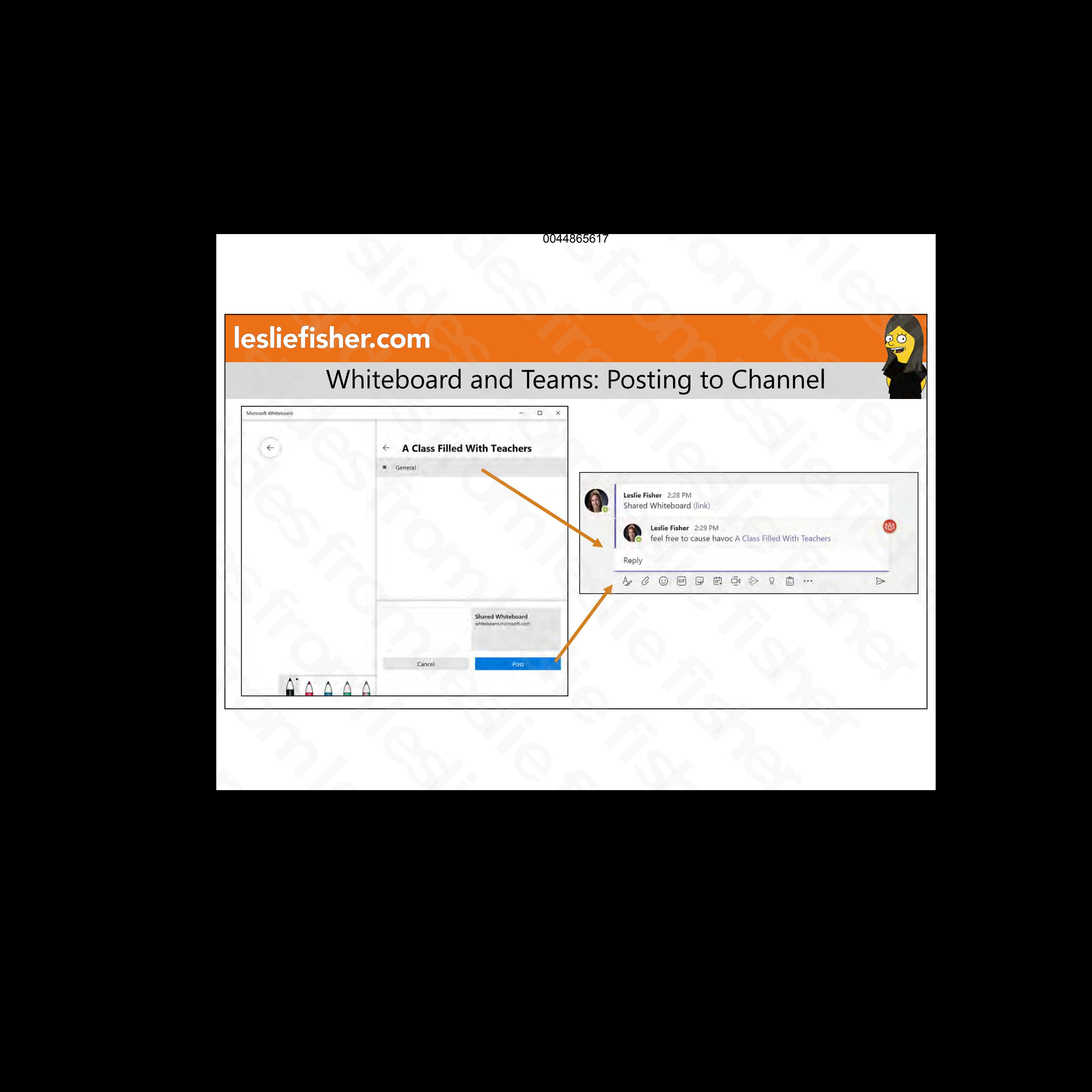

# Microsoft Whiteboard Help

- The Whiteboard support document is a little lacking, but, its better than nothing • The Whiteboard support document  $\frac{1}{\frac{1}{100}}$ <br>
is a little lacking, but, its better than<br>
nothing<br>
• Its one single page with a lot of<br>
topics, but not images, step by step,<br>
etc.<br>
• https://bit.ly/2KDuRAg
- Its one single page with a lot of topics, but not images, step by step, etc. is a little lacking, but, its better than<br>
nothing<br>
• Its one single page with a lot of<br>
topics, but not images, step by step,<br>
etc.<br>
• <u>https://bit.ly/2KDuRAg</u> Solutions<br>
Solution is the single page with a lot of<br>
topics, but not images, step by step,<br>
etc.<br>
<u>https://bit.ly/2KDuRAg</u> topics, but not images, step by<br>etc.<br><u>https://bit.ly/2KDuRAg</u><br><br><br><br><br><br><br><br><br><br><br><br><br><br><br><br><br><br><br><br><br><br><br><br><br><br><br><br><br><br><br>
	- https://bit.ly/2KDuRAg

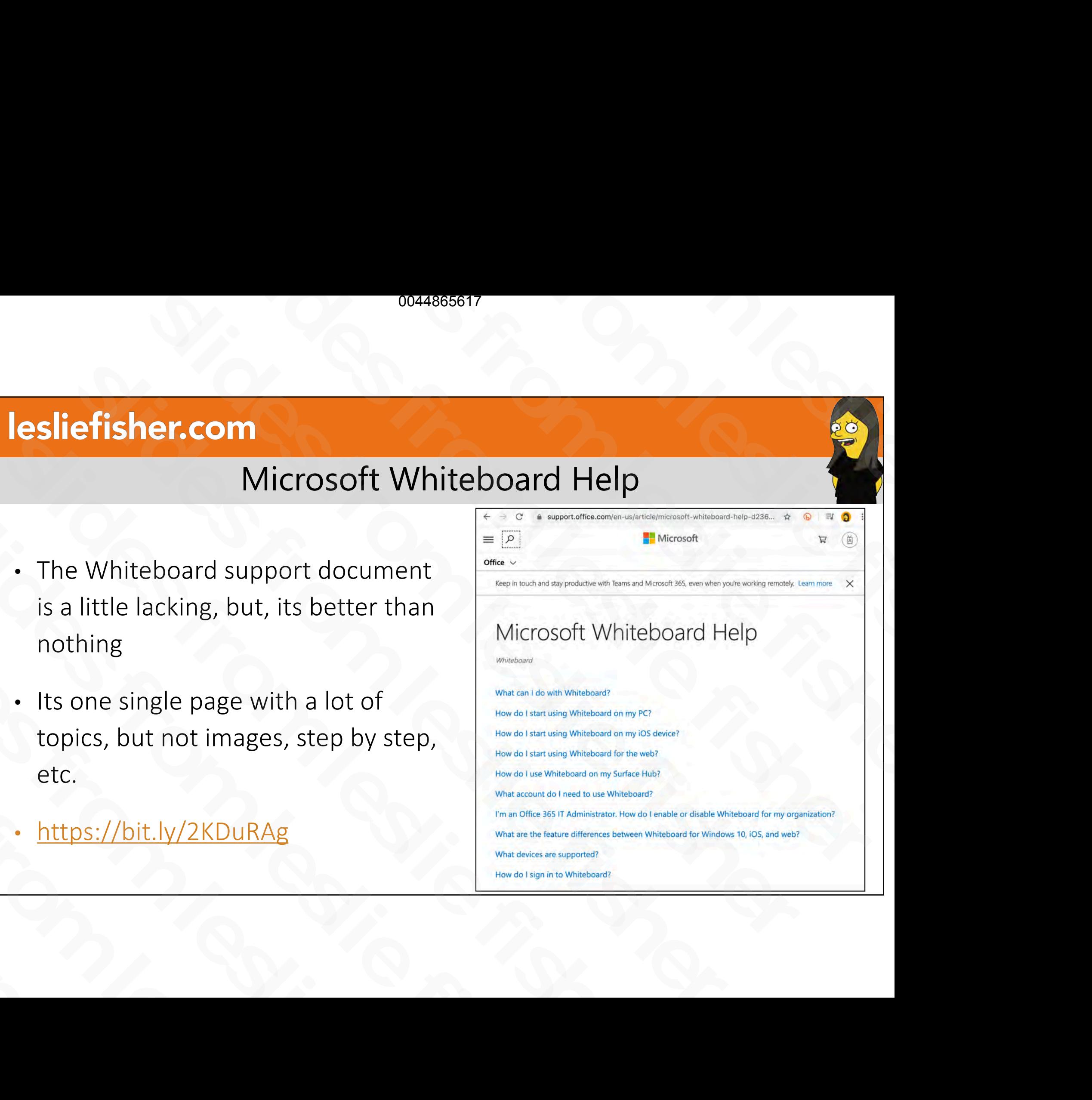

# Whiteboard Help Videos on YouTube

- The Whiteboard YouTube channel was created to assist educators with using Whiteboard FREED WHITE WHITE DO AND THE CONTROL TO A SISTE CONTROL TO A SISTE CONTROL TO A SISTE CONTROL TO A SISTE OF THE CONTROL TO A SISTE OF THE CONTROL TO A SISTE OF THE CONTROL TO A SISTE OF THE CONTROL TO A SISTE OF THE CONTRO was created to assist educators<br>with using Whiteboard<br>• https://bit.ly/2W2cQRj<br><br>• Mathematic fishers of the state of the state of the state of the state of the state of the state of the state of the state of the state of t
- https://bit.ly/2W2cQRj slides from les littles from les littles from les littles de la partie de la partie de la partie de la partie de la partie de la partie de la partie de la partie de la partie de la partie de la partie de la partie de la pa

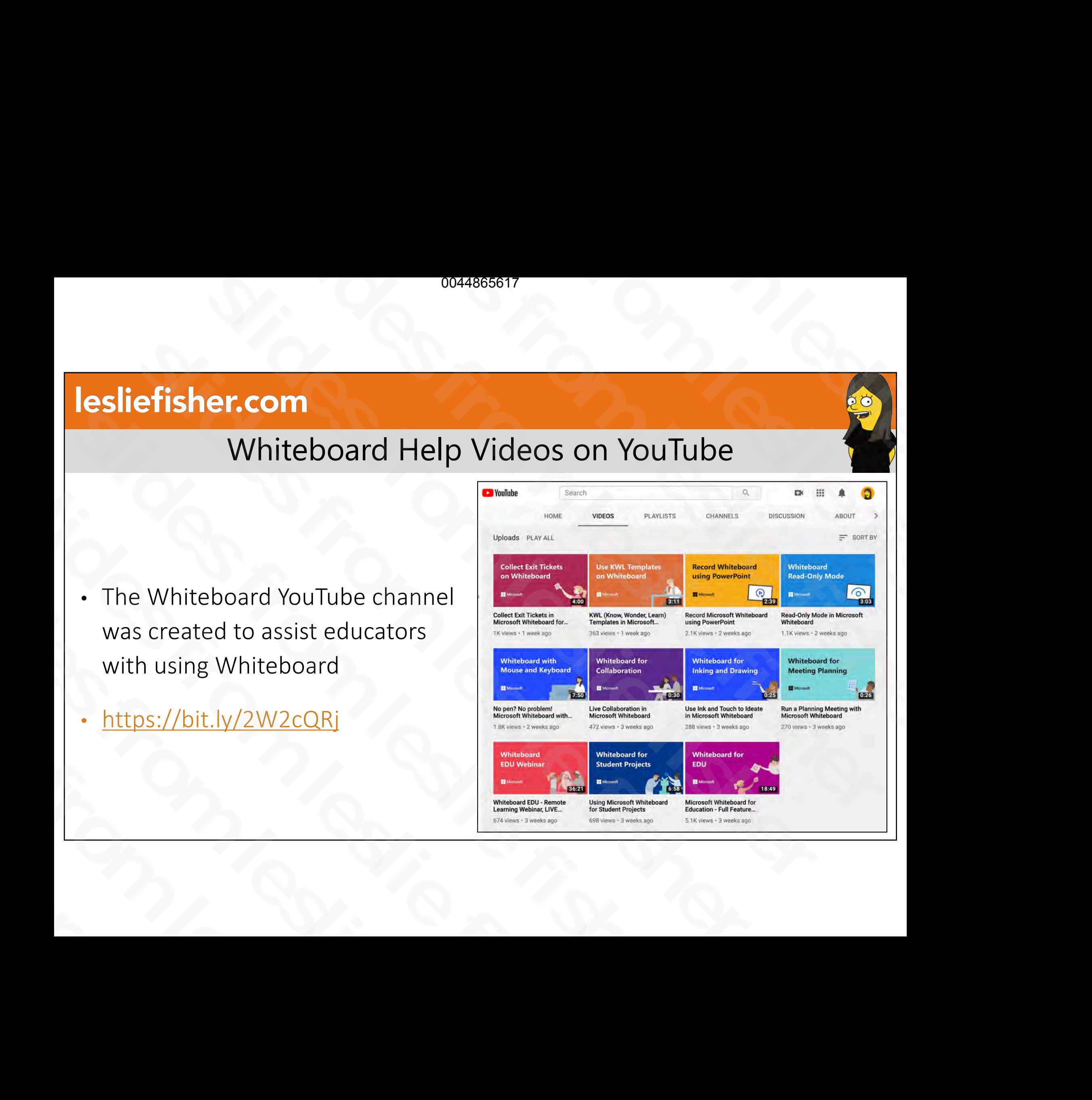

# Thank You! slides from leslie fisher slides from leslie fisher slides from leslie fisher

Leslie Fisher www.lesliefisher.com www.lesliefisher.com/follow slides from leslie fisher slides from leslie fisher slides from leslie fisher Thank You!<br>
Leslie Fisher<br>
<u>www.lesliefisher.com</u><br>
<u>www.lesliefisher.com/follow</u><br>
CODOO Thank<br>
Leslie Fisher<br>
<u>www.lesliefisher.com/follow</u><br> **CODOOO** Leslie Fisher<br>
www.lesliefisher.com<br>
www.lesliefisher.com/follow<br>
COMO

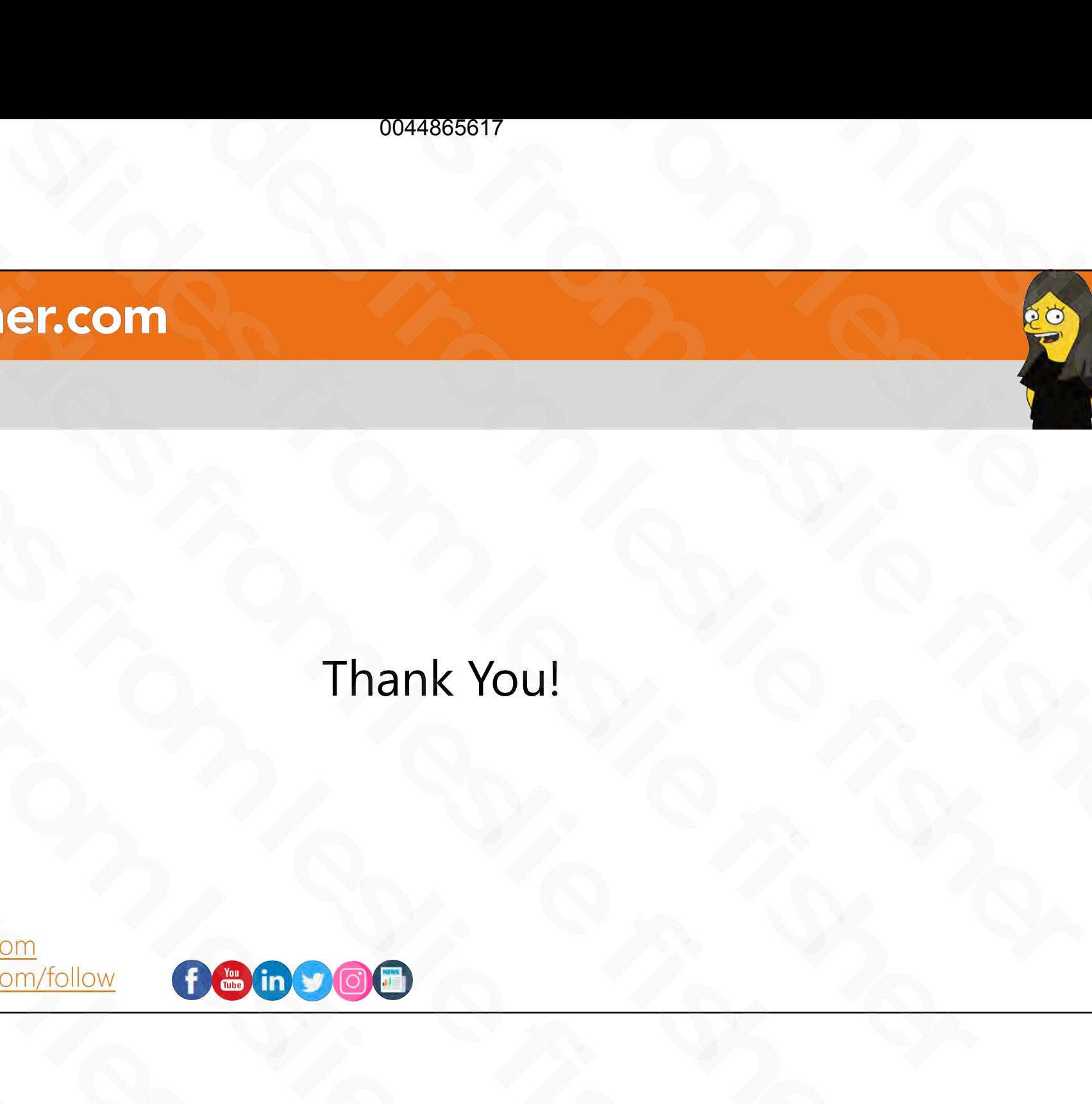